# Sistem eLPPB

MODUL PERMOHONAN LESEN SYED YAHYA MOHD SALLEH

# 1. Modul Permohonan Lesen

# 1.1. Muka Utama

1.1.1.Selepas berjaya login, Pengguna dipaparkan dengan Muka Utama Modul Pelesen, seperti berikut:-

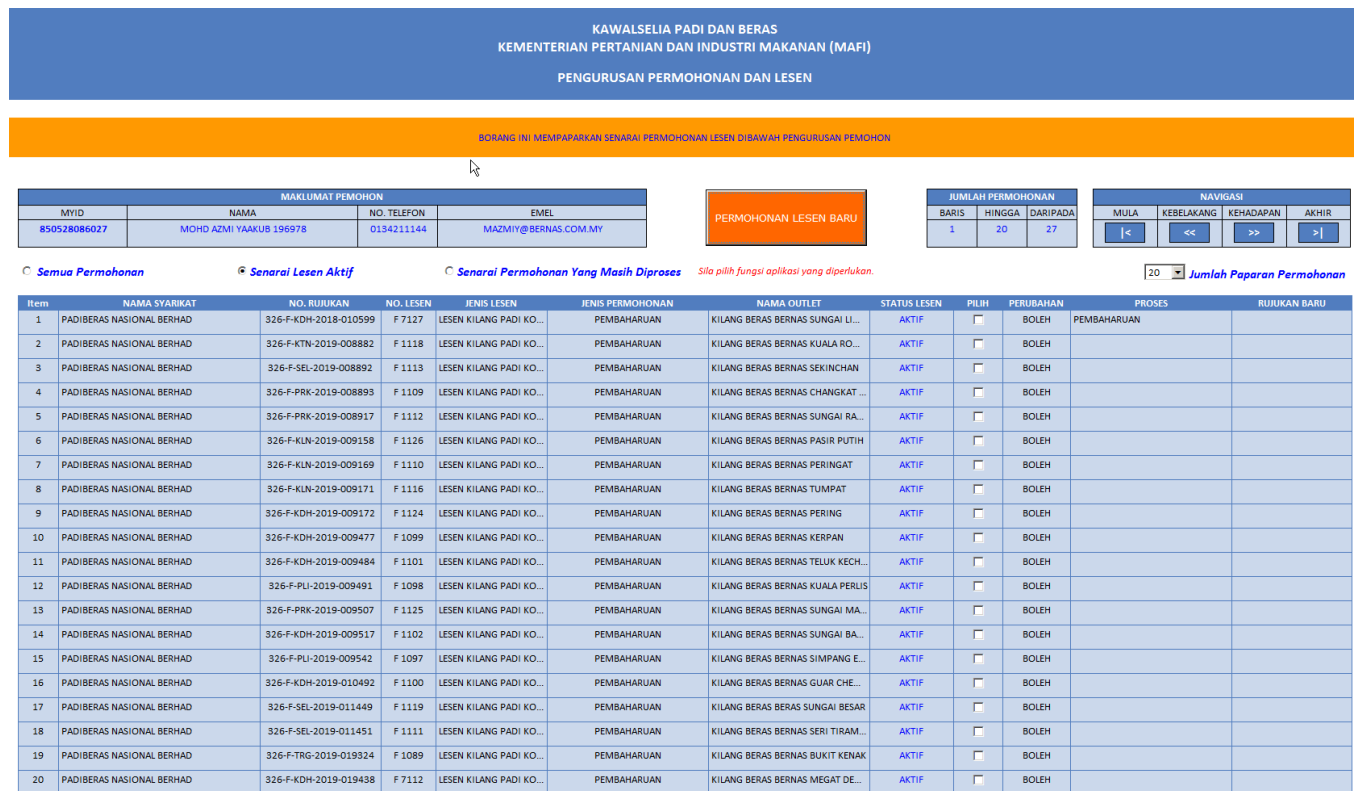

1.1.2.Pastikan Muka Utama Pelesen adalah seperti di atas.

### 1.2. Maklumat Pemohon

1.2.1.Maklumat Pemohon akan dipaparkan di sebelah atas kiri borang.

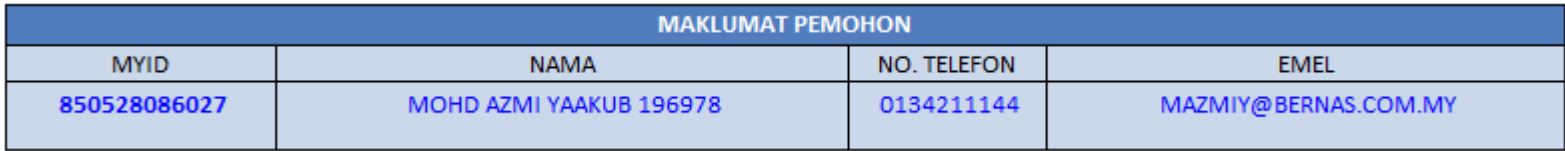

1.2.2.Pastikan maklumat Pemohon dipaparkan dengan betul.

#### 1.3. Jumlah Permohonan

1.3.1.Jumlah Permohonan akan mempaparkan nombor senarai permohonan yang teratas dan nombor dalam senarai permohonan yang terakhir. Disini juga dipaparkan dengan Jumlah Keseluruhan permohonan (berdasarkan kepada Fungsi Penyenaraian Permohonan)

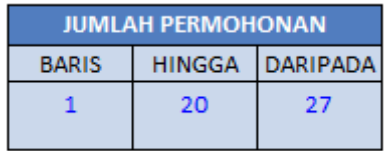

- 1.3.2."Baris" mempaparkan nombor baris pertama di dalam senarai Permohonan.
- 1.3.3."Hingga" mempaparkan nombor baris terakhir di dalam senarai Permohonan.
- 1.3.4."Daripada" mempaparkan jumlah Permohonan.

### 1.4. Navigasi

1.4.1.Fungsi Navigasi memberi keupayaan kepada Pengguna untuk melihat permohonan yang tidak dipaparkan di dalam senarai permohonan. Contohnya, Jumlah Permohonan adalah sebanyak 27, tetapi didalam senarai hanya Permohonan nombor satu (1) sehingga dua-puluh (20) sahaja yang dipaparkan. Untuk melihat Permohonan selebihnya, gunakan butang-butang Navigasi.

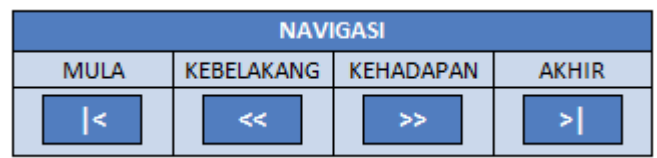

1.4.2."|<" akan mempaparkan senarai Permohonan bermula daripada nombor satu (1), sebanyak 20 Permohonan.

- 1.4.3."<<" akan mempaparkan senarai Permohonan ke belakang sebanyak 20 Permohonan
- 1.4.4.">>" akan mempaparkan senarai Permohonan ke hadapan sebanyak 20 Permohonan
- 1.4.5.">|" akan mempaparkan senarai Permohonan berakhir dengan permohonan yang terakhir sebanyak 20 Permohonan.

### 1.5. Jumlah Paparan Permohonan

1.5.1.Jumlah Paparan Permohonan ini akan mempaparkan sejumlah Permohonan di dalam senarai permohonan mengikut jumlah yang dipilih. Secara default dua puluh (20) permohonan telah dipilih. Paparan akan menyenaraikan 20 Permohonan. Jika nombor lain dipilih, Paparan akan menyenaraikan jumlah Permohonan mengikut nombor yang telah diplilh.

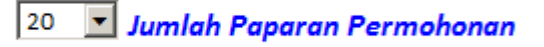

Contoh di bawah menunjukan Jumlah Paparan Permohonan yang ditukarkan kepada sepuluh (10).

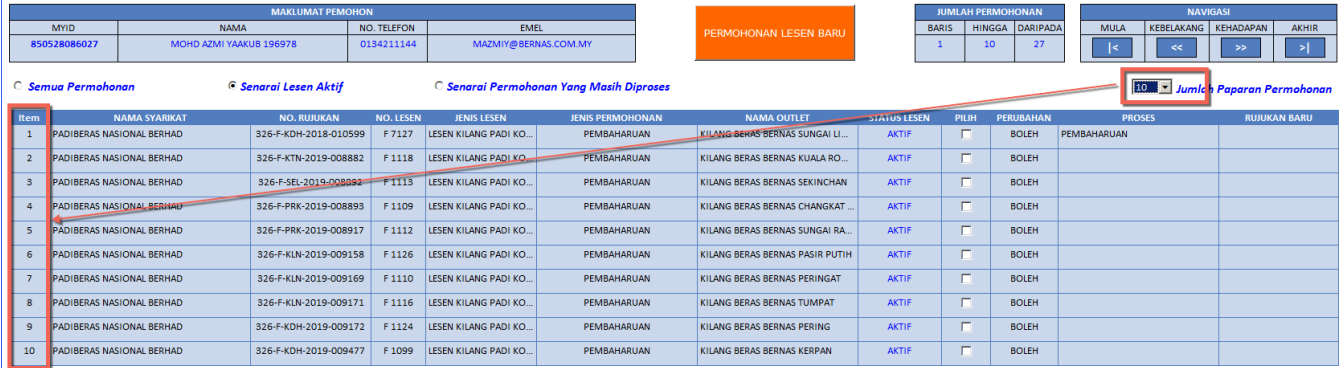

1.5.2.Pastikan secara default 20 Permohonan telah disenaraikan

- 1.5.3.Ubah "Jumlah Paparan Permohonan" kepada angka yang lain dan pastikan senarai menikut angka tersebut.
- 1.5.4.">>" akan mempaparkan senarai Permohonan kehadapan sebanyak 20 Permohonan
- 1.5.5.">|" akan mempaparkan senarai Permohonan berakhir dengan permohonan yang terakhir sebanyak 20 Permohonan

## 1.6. Senarai Permohonan

1.6.1.Senarai Permohonan dipaparkan di bahagian tengah Muka Utama Pelesen seperti berikut:-

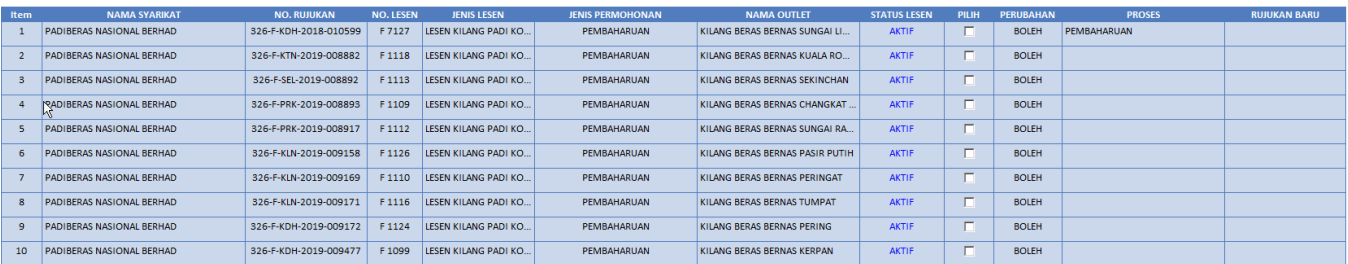

#### **Penerangan**

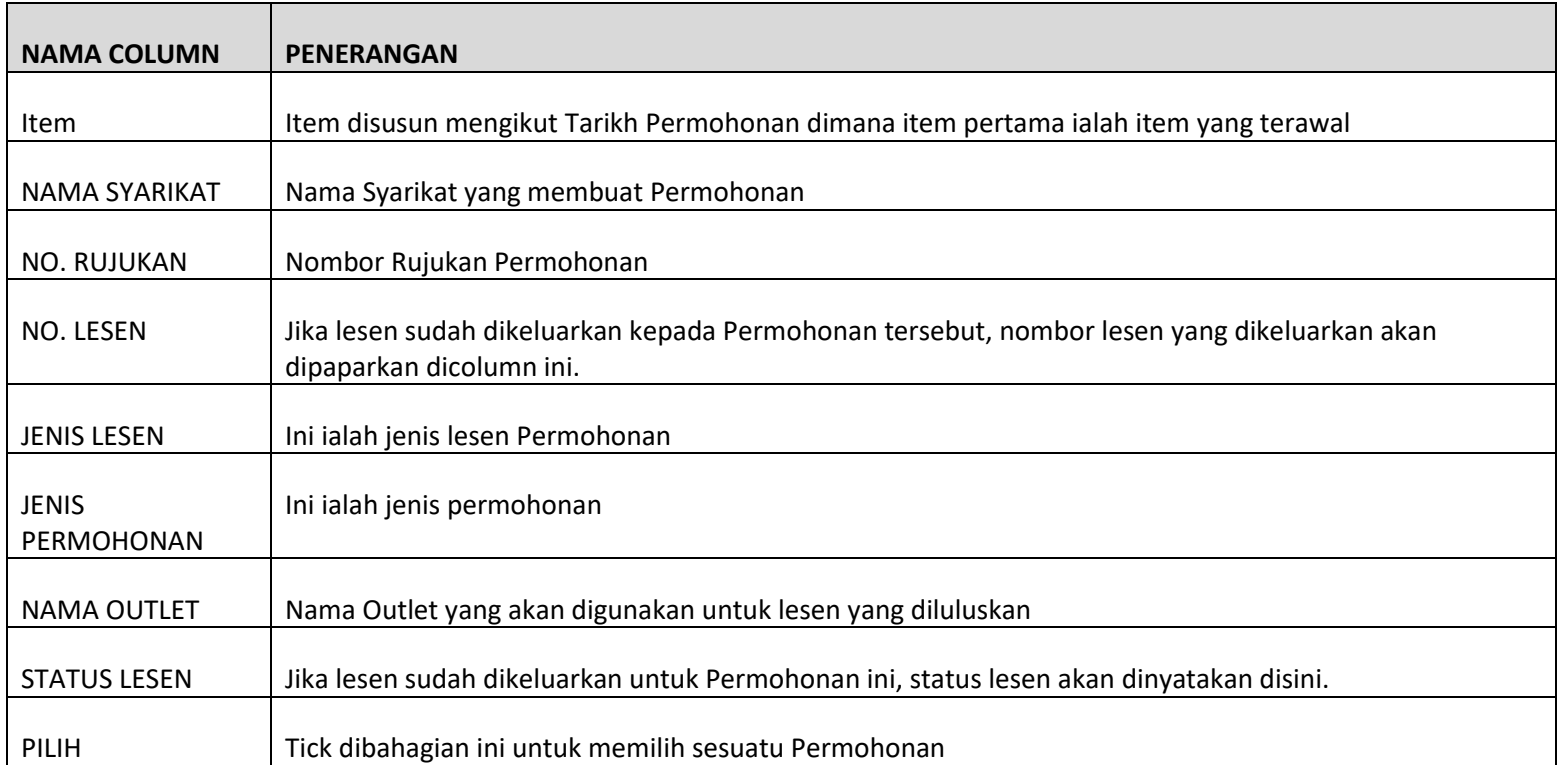

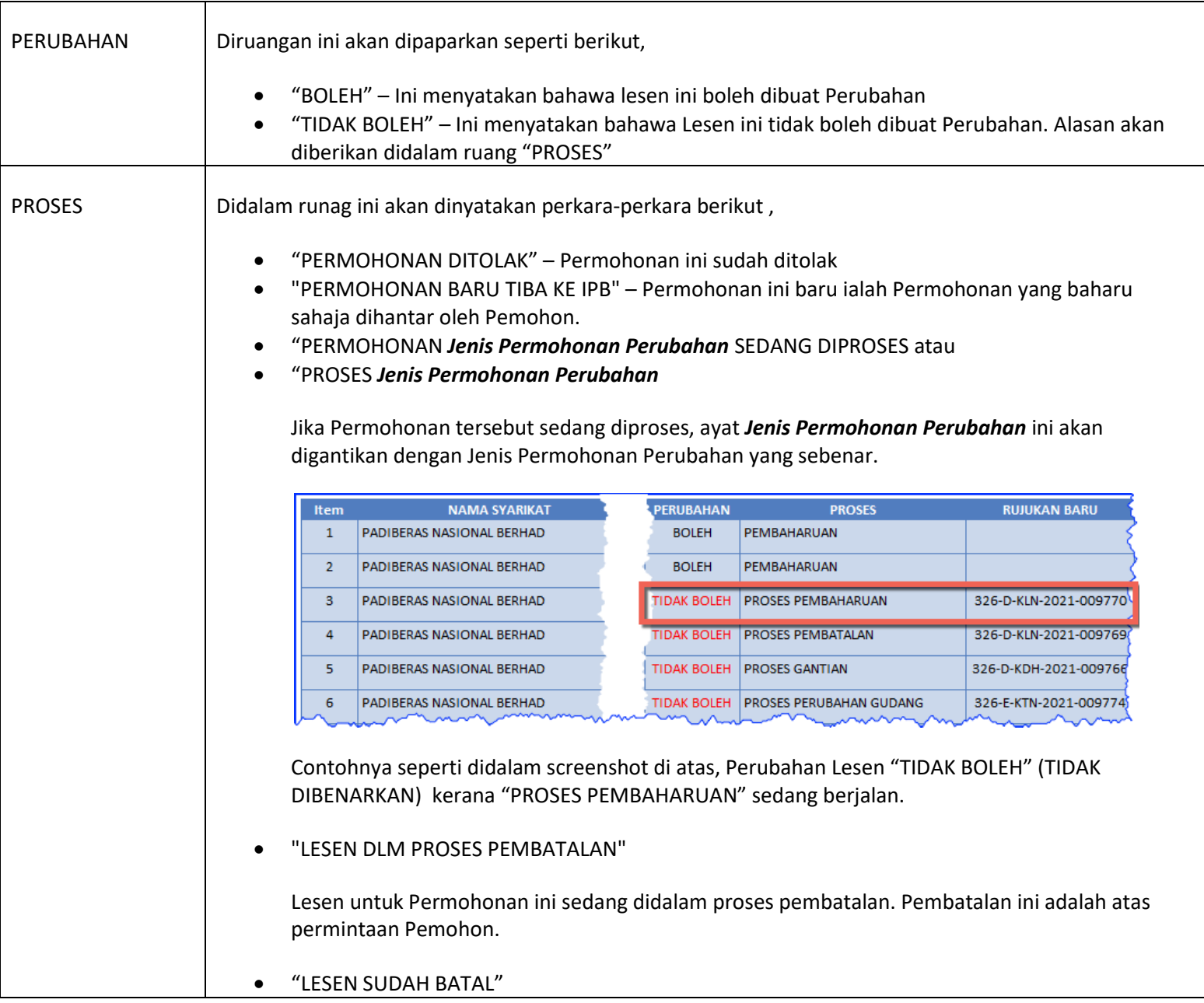

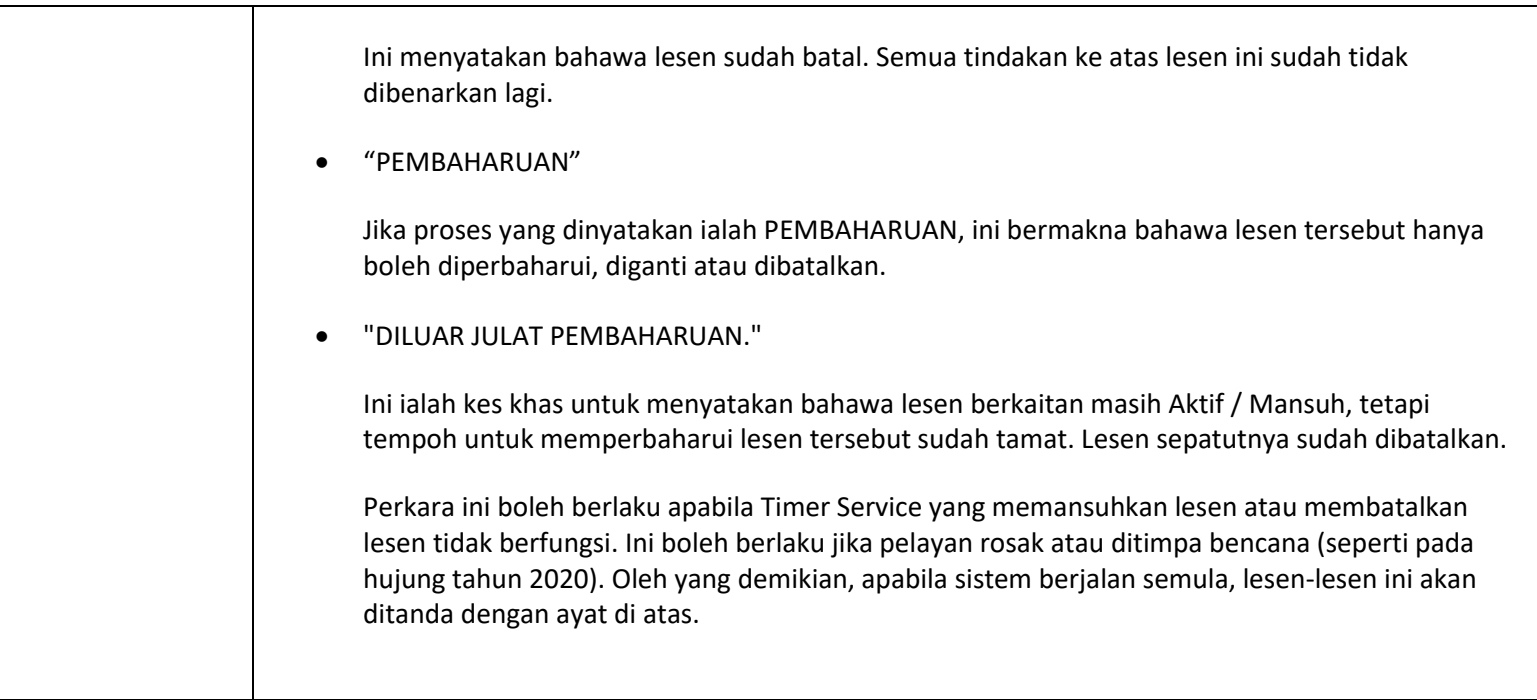

# 1.7. Fungsi Penyenarian Permohonan

1.7.1.Pengguna diberi beberapa pilihan menyenaraikan Permohonan mereka, seperti yang ditunjukkan di bawah ini.

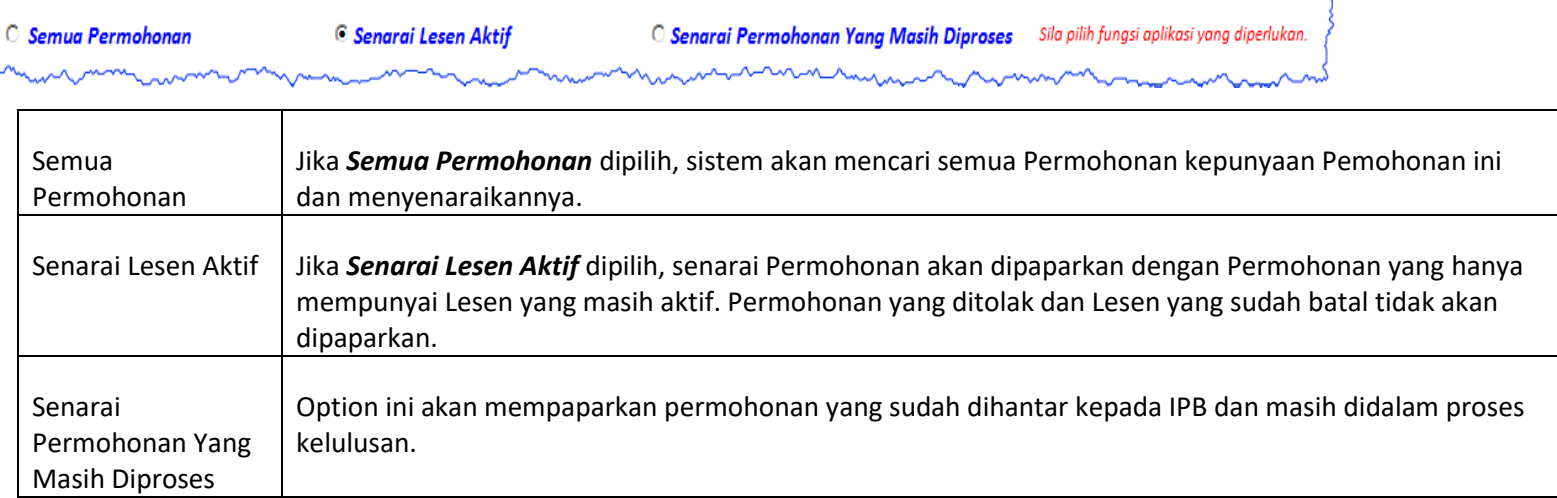

### 2. Pemilihan Permohonan

2.1. Untuk tindakan lanjut, sesuatu Permohonan mesti dipilih dahulu. Setelah Permohonan dipilih, maklumat terperinci Permohonan tersebut boleh dipaparkan dan tindakan-tindakan perubahan yang boleh dilakukan terhadap lesen tersebut juga akan diberikan kepada Pemohon.

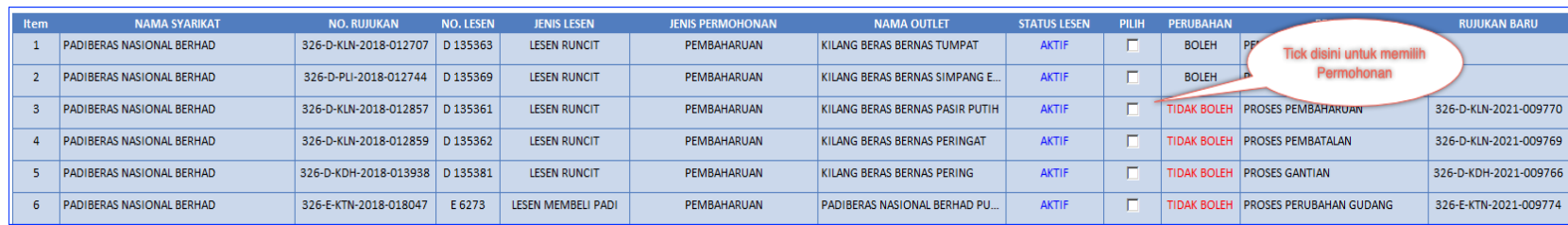

- 2.2. Tick pada column "Pilih" untuk memilih Permohonan tersebut.
- 2.3. Tick salah satu Permohonan dan beri perhatian bahawa terdapat butang-butang tindakan dipaparkan kepada Pemohon.

### 3. Maklumat Permohonan Lesen

PEMBAHARUAN

D 64758

3.1. Apabila Permohonan dipilih, pertama sekali sistem akan mempaparkan maklumat Permohonan tersebut di bahagian bawah senarai Permohonan. Sistem juga akan mempaparkan butang-butang yang boleh digunakan. Butang-butang ini hanya sah digunakan untuk Permohonan yang dipilih ini sahaja.

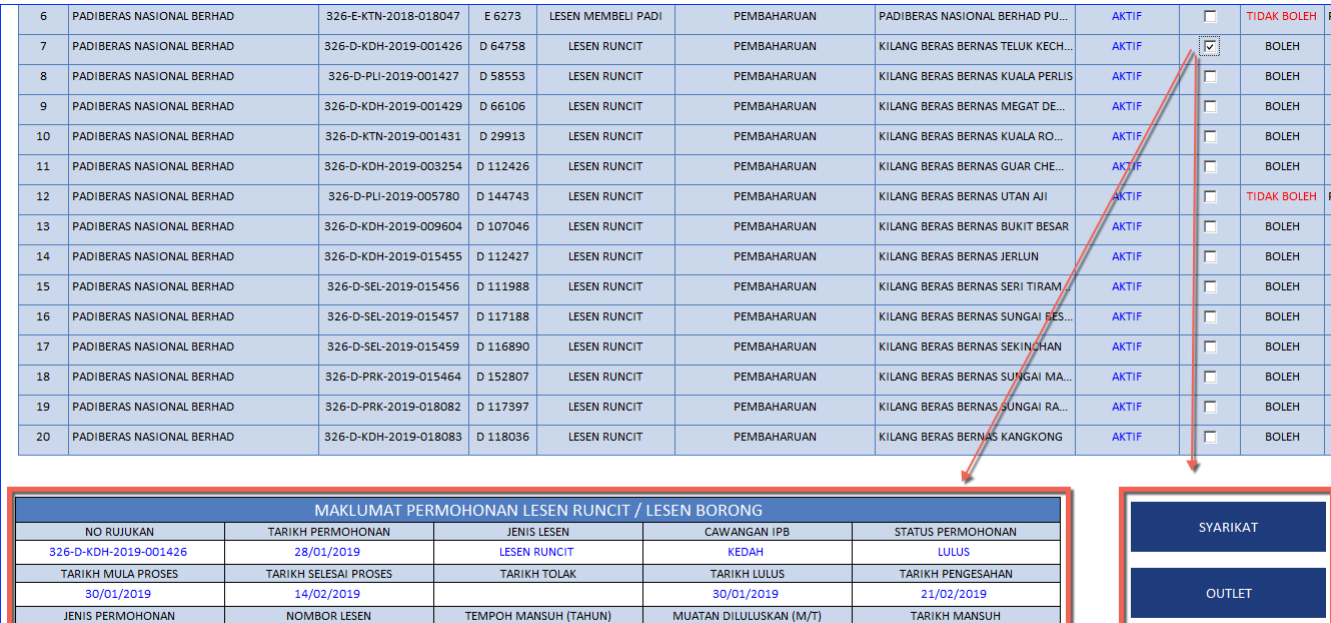

 $10\,$ 

20/02/2022

LESEN

 $\overline{\mathbf{3}}$ 

# 4. Butang Syarikat

4.1. Butang Syarikat, jika dipilih akan mempaparkan maklumat terperinci syarikat yang membuat Permohonan tersebut.

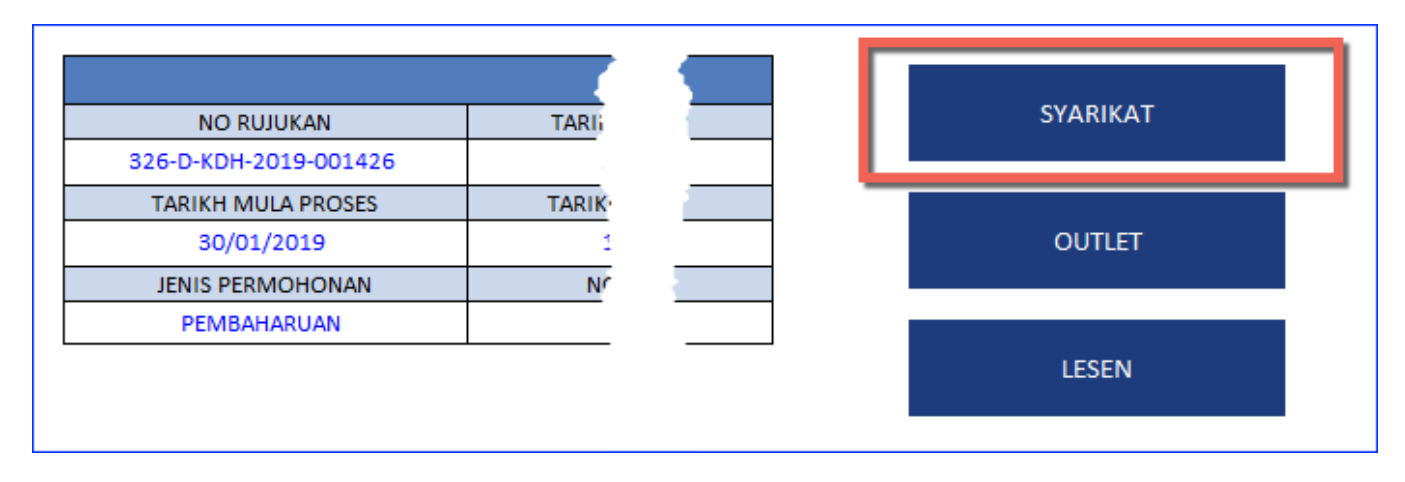

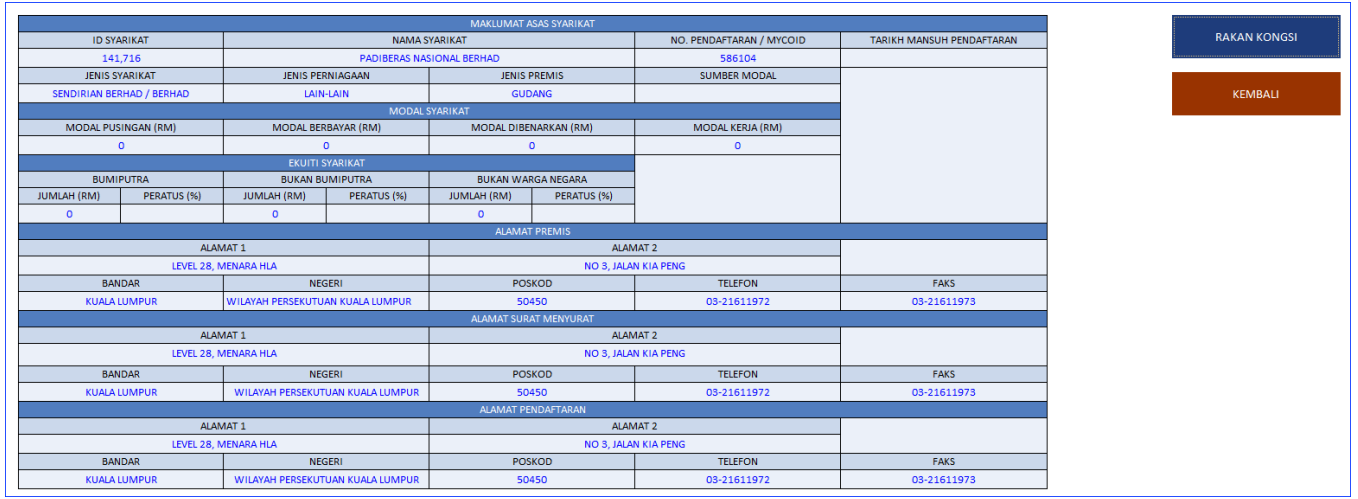

# 5. Butang Rakan Kongsi

- 5.1. Tekan butang Syarikat semula dan seterusnya tekan butang Rakan Kongsi. Butang Rakan Kongsi akan mempaparkan semua rakan kongsi Syarikat semasa Permohonan dilakukan.
- 5.2. Jika terdapat lebih daripada satu rakan kongsi, senarai rakan kongsi itu akan dipaparkan. Dari column "PILIH" anda boleh memilih rakan kongsi dan maklumat rakan kongsi tersebut akan dipaparkan dibahagian bawah senarai tersebut.

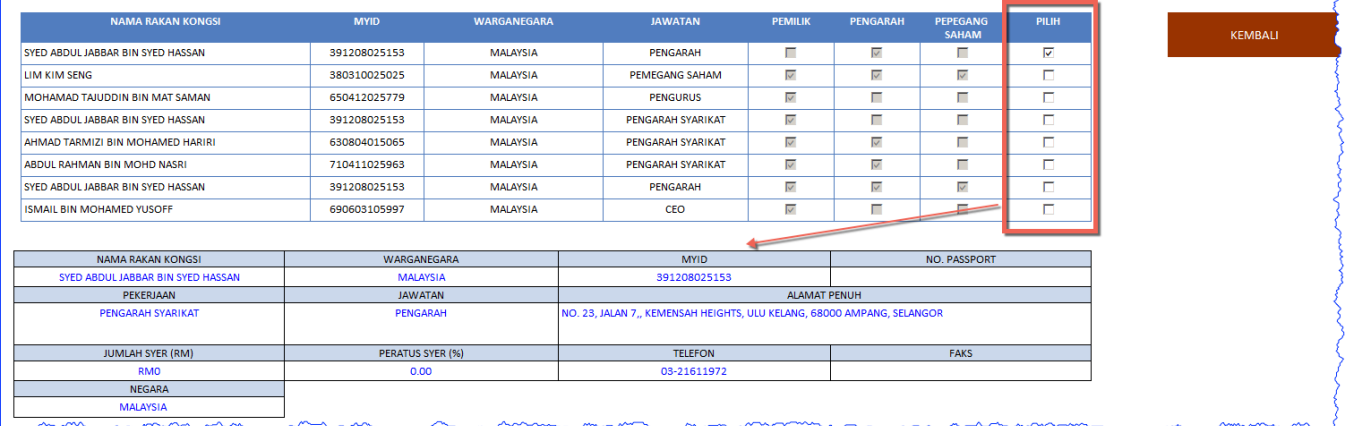

### 6. Butang Outlet

Sama seperti Syarikat, maklumat Outlet akan dipaparkan.

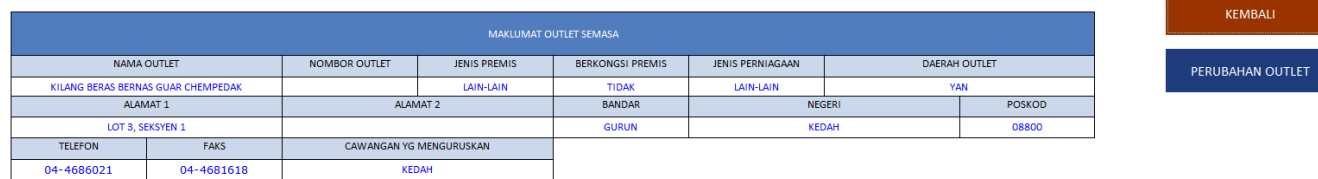

#### 6.1. Butang Perubahan Outlet

- 6.1.1.Butang Perubahan Outlet ini akan dipaparkan jika lesen tidak ada kekangan yang menghalang daripada perubahan dilakukan kepada lesen ini. Butang Perubahan Outlet pula akan dipaparkan jika ada Outlet di dalam daerah yang sama dan masih belum digunakan untuk lesen lain.
- 6.1.2.Setelah memilih butang Perubahan Outlet, sistem akan mempaparkan Maklumat Outlet Semasa (Outlet sekarang) dan mempaparkan borang dimana pemohon boleh memilih Outlet yang baharu. Pemilihan Outlet baharu ditandakan dengan kotak merah di dalam screenshot di bawah ini.

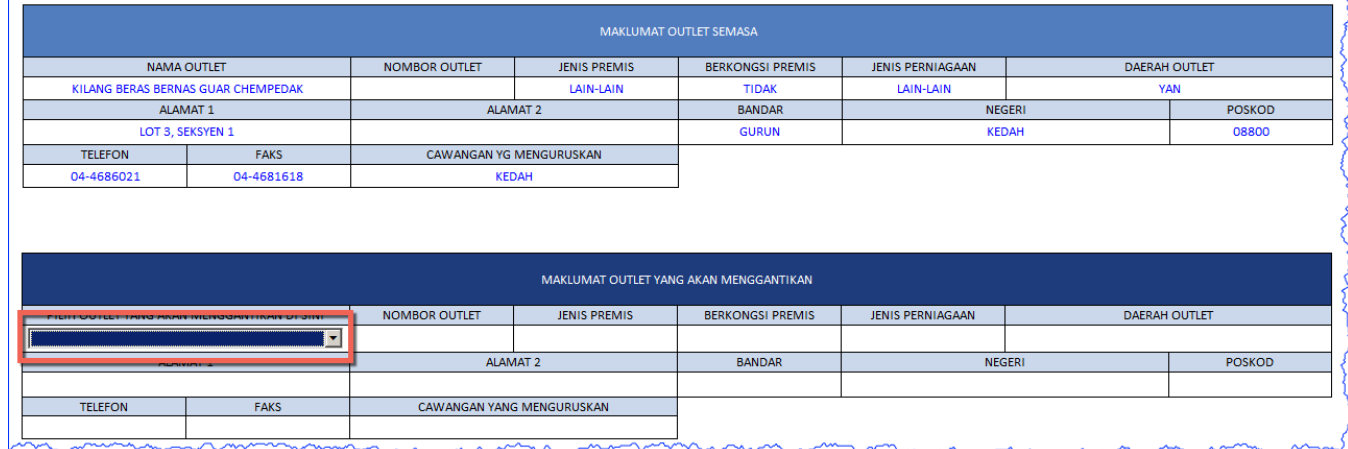

6.1.3.Lampiran yang diperlukan

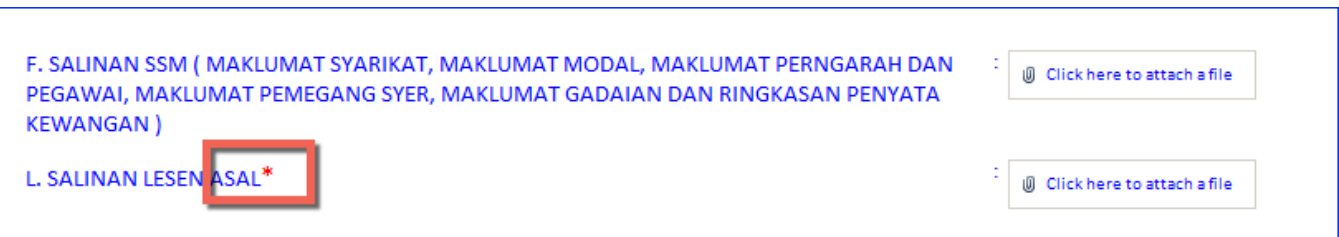

#### 6.1.4.Borang Perakuan Persetujuan

6.1.5.Borang Perakuan dan Persetujuan dipaparkan kepada Pemohon. Pemohon mesti tick kepada kedua-dua bahagian Perakuan dan Persetujuan sebelum Pemohon dibenarkan meneruskan Permohonan ini.

6.1.6.Lihat screenshot dibawah ini.

"SAYA/KAMI BERSETUJU DENGAN PERAKUAN DI ATAS"

"SAYA BERSETUJU DENGAN PERAKUAN DI ATAS"

- 6.1.7.Kedua-dua kotak tick ini mesti ditanda oleh Pemohon untuk meneruskan Permohonan.
- 6.1.8.Borang ini juga mempaparkan maklumat terperinci Pemilik Syarikat ini.

PERSETUJUAN RAKAN KONGSI:

ADALAH KAMI YANG BERTANDATANGAN DI BAWAH INI SEBAGAI RAKAN KONGSI DALAM SYARIKAT, BERSETUJU DENGAN PERMOHONAN PERUBAHAN OUTLET UNTUK LESEN RUNCIT DAN SEKIRANYA PERMOHONAN INI DILULUSKAN, LESEN DIKELUARKAN KEPADA SYARIKAT KAMI DI ATAS NAMA PADIBERAS NASIONAL BERHAD.

#### SAYA/KAMI BERSETUJU DENGAN PERAKUAN DI ATAS

#### **PERAKUAN PEMOHON:**

ADALAH SAYA YANG MEMBUAT PERMOHONAN INI MENGAKU BAHAWA DENGAN SEPENUH PENGETAHUAN SAYA, KETERANGAN-KETERANGAN YANG DIBUAT DI DALAM PERMOHONAN INI ADALAH BETUL DAN BENAR, JIKA MANA-MANA MAKLUMAT DIDAPATI TIDAK BENAR, KELULUSAN SEKIRANYA DIPEROLEHI ATAU PUN LESEN SEKIRANYA DIKELUARKAN, AKAN DITARIK BALIK DAN DIBATALKAN OLEH KAWALSELIA PADI DAN BERAS, KEMENTERIAN PERTANIAN DAN INDUSTRI MAKANAN (MAFI).

SAYA MENGAKU AKAN PATUH KEPADA SYARAT-SYARAT DAN PERATURAN-PERATURAN YANG TELAH DITETAPKAN DI BAWAH AKTA KAWALAN PADI DAN BERAS 1994 DAN PERATURAN-PERATURAN KAWALAN PADI DAN BERAS PELESENAN PEMBORONG DAN PERUNCIT, 1994 P.U.(A) 264 DAN LAIN-LAIN SYARAT-SYARAT, PERATURAN-PERATURAN DAN ARAHAN-ARAHAN YANG DIISYTIHARKAN DARI SEMASA KE SEMASA OLEH KETUA PENGARAH BAGI KAWALAN PADI DAN BERAS. KEMENTERIAN PERTANIAN DAN INDUSTRI MAKANAN (MAFI).

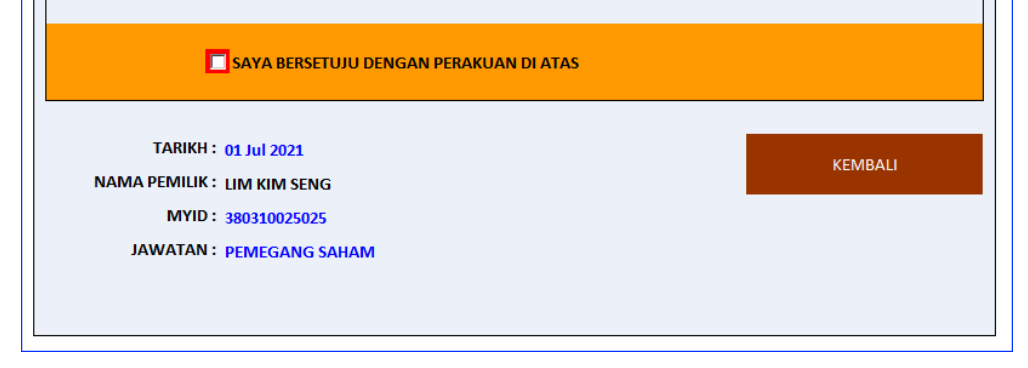

#### 6.1.9.Maklumat Permohonan

6.1.10. Sistem akan mempaparkan kepada Pemohon maklumat permohonan yang telah dimasukkan kedalam sistem. Disini Pemohon boleh review maklumat yang telah dibekalkan. Jika ada kesalahan, Pemohon boleh tekan butang "KEMBALI" untuk membetulkan data yang tersilap.

6.1.11. Ambil maklum bahawa pada masa ini nombor rujukan permohonan ini masih belum ada. Nombor rujukan akan hanya dibekalkan setelah Pemohon menghantar Permohonan kepada IPB.

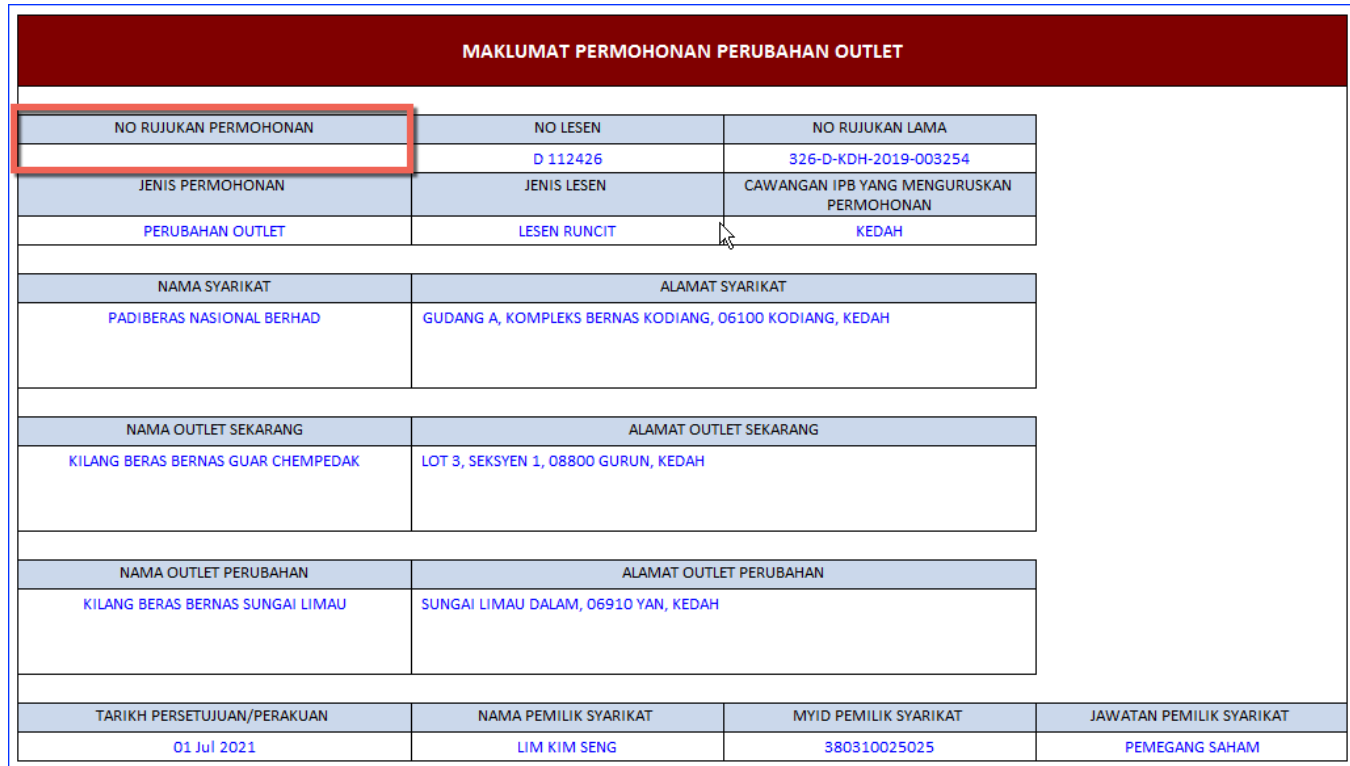

#### 6.1.12. Menghantar Permohonan kepada IPB

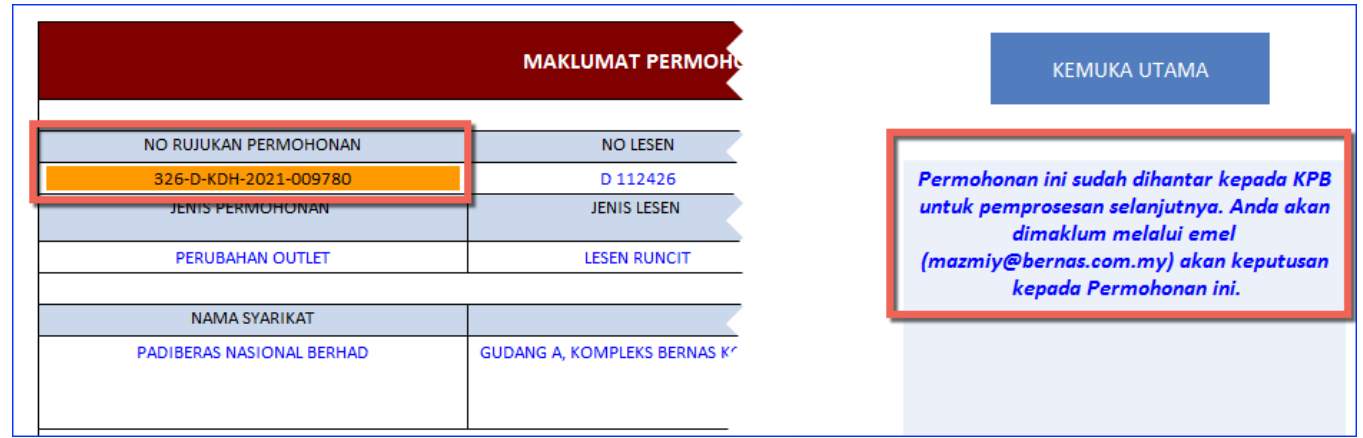

#### 7. Butang Lesen

7.1.1.Butang lesen akan dipaparkan jika Permohonan tersebut ada mempunyai lesen.

7.1.2.Dengan menekan butang ini anda akan dipaparkan maklumat terperinci lesen yang telah dikeluarkan.

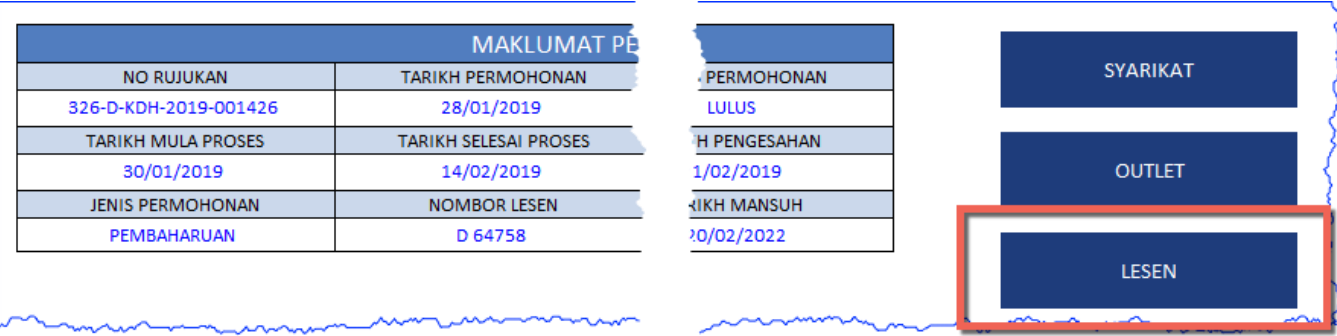

7.1.3.Dibawah ini adalah screenshot paparan maklumat terperinci lesen yang telah dikeluarkan.

7.1.4.Bersama-sama dengan maklumat lesen ini, sistem juga akan mempaparkan beberapa butang tindakan kepada Penguna. Butang-butang yang dipaparkan bergantung kepada status lesen pada masa itu. Contohnya, jika lesen sudah BATAL, kesemua butang tidakan tidak akan dipaparkan.

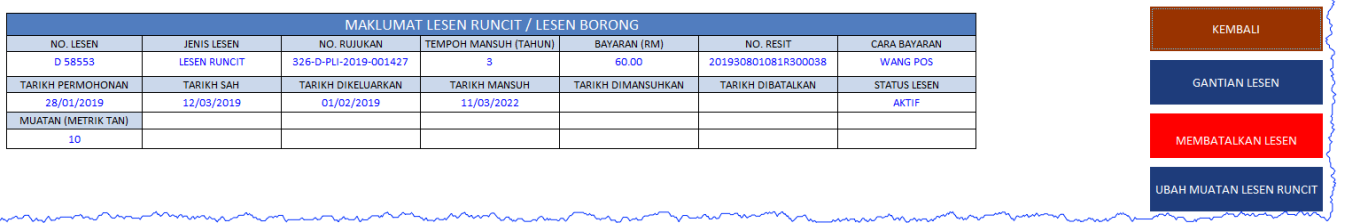

#### 7.2. Butang Gantian Lesen

7.2.1.1. Butang gantian lesen adalah butang Permohonan untuk menggantikan Lesen. Untuk Permohonan ini Pemohon perlu memberi sebab gantian sebelum Permohonan boleh dihantar kepada IPB.

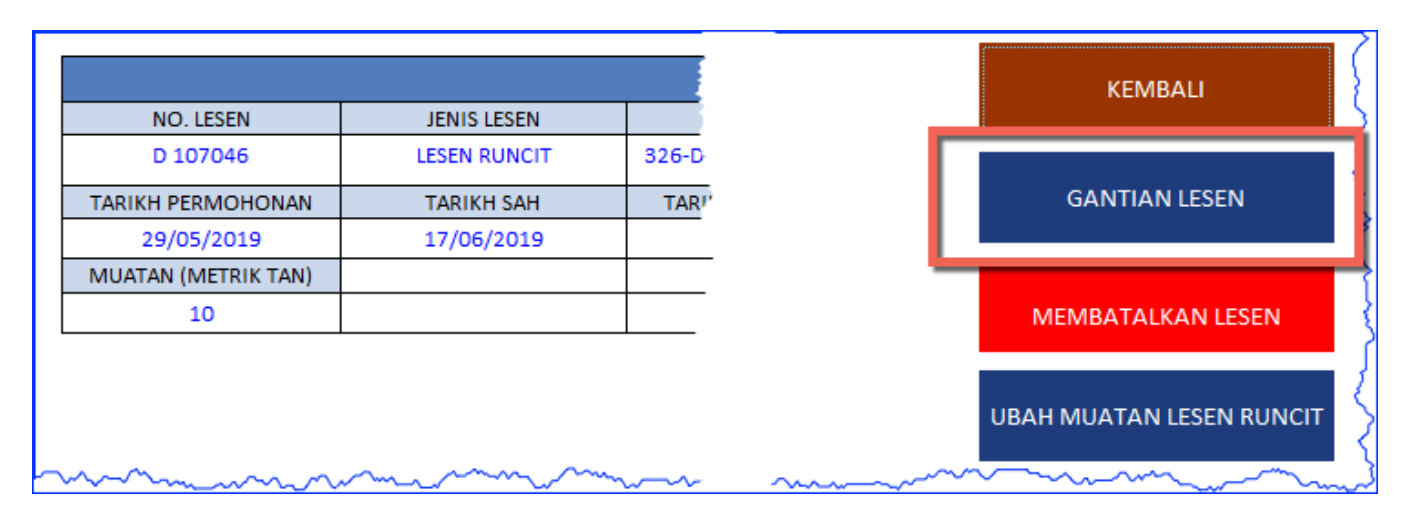

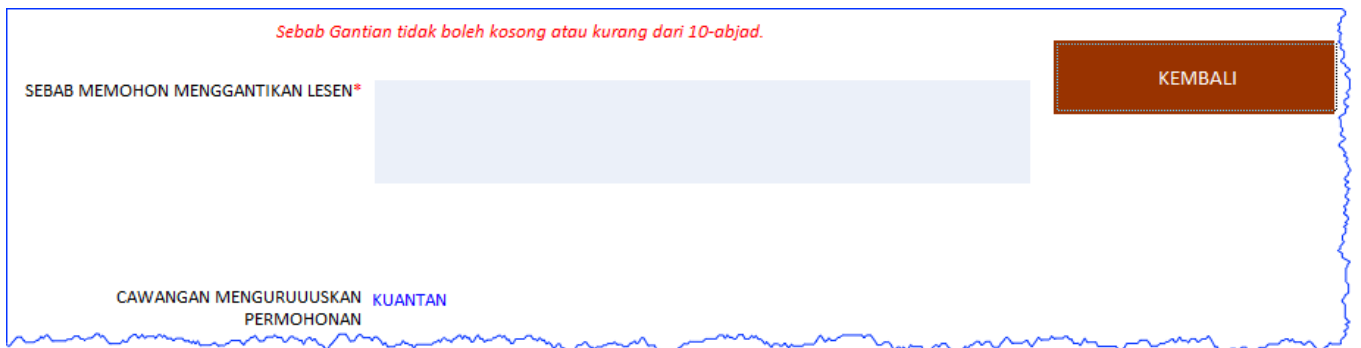

### 7.3. Butang Membatalkan Lesen

7.3.1.Fungsi ini boleh digunakan untuk Membatalkan Lesen.

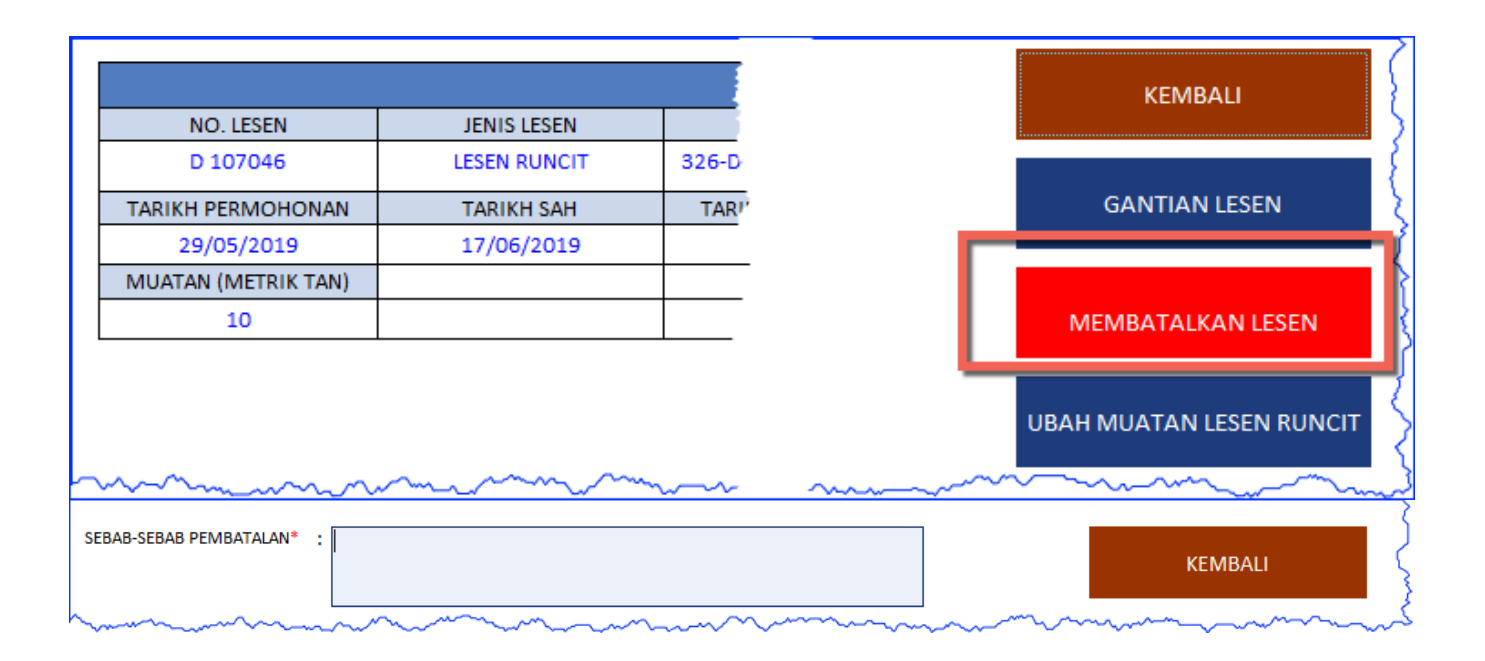

### 7.4. Butang Pembaharuan Lesen

7.4.1.Lesen hanya boleh diperbaharui jika umur lesen tersebut sudah memasuki julat Pembaharuan (tiga (3) bulan sebelum mansuh dan tiga (3) bulan selepas mansuh). Lesen yang boleh diperbaharui akan ditandakan dengan "PEMBAHARUAN" didalam column PROSES (Muka Utama).

7.4.2.Untuk ujian ini pastikan anda memilih Permohonan yang mempunyai lesen yang ditandakan dengan PEMBAHARUAN.

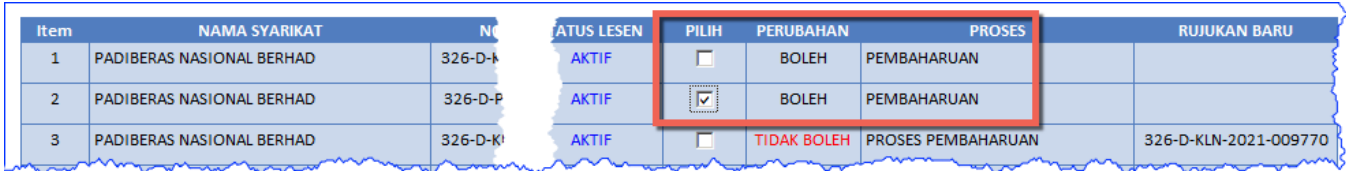

7.4.3.Apabila maklumat lesen dipaparkan, Pemohon juga akan dipaparkan dengan butang PEMBAHARUAN LESEN.

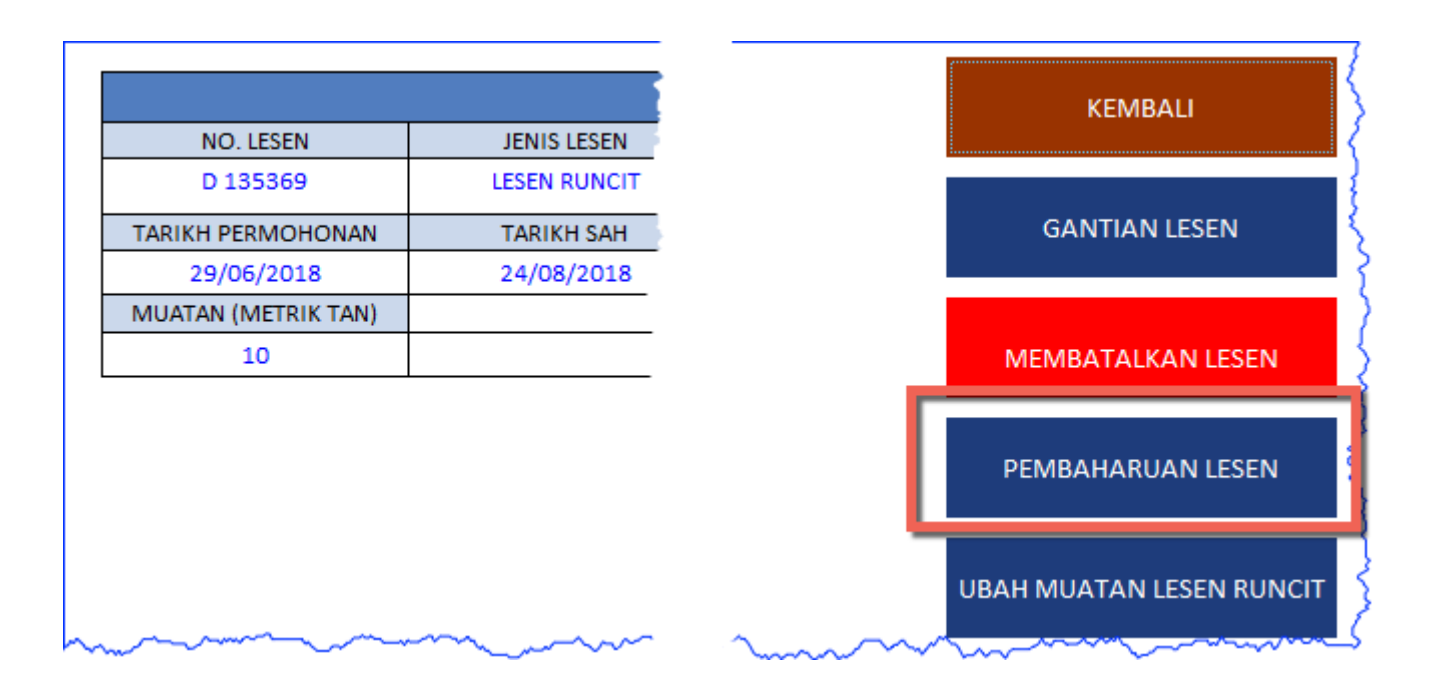

7.4.4.Pembaharuan lesen memerlukan Pemohon membekalkan jumlah tahun pembaharuan yang diperlukan dan juga sebab pembaharuan tersebut.

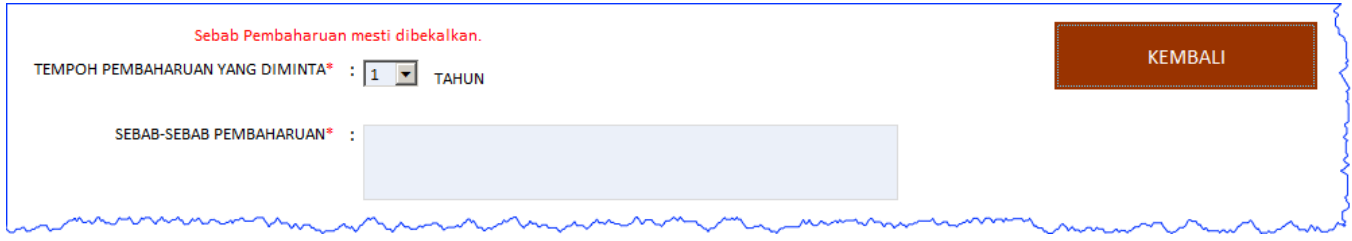

# 7.5. Butang Ubah Muatan Lesen Runcit

7.5.1.Jika lesen yang dipilih ialah lesen runcit dan lesen ini aktif dan tidak ada apa-apa permohonan terhadap lesen ini, butang UBAH MUATAN LESEN RUNCIT AKAN DIPAPARKAN. Butang ini digunakan untuk tindakan mengubah muatan lesen tersebut.

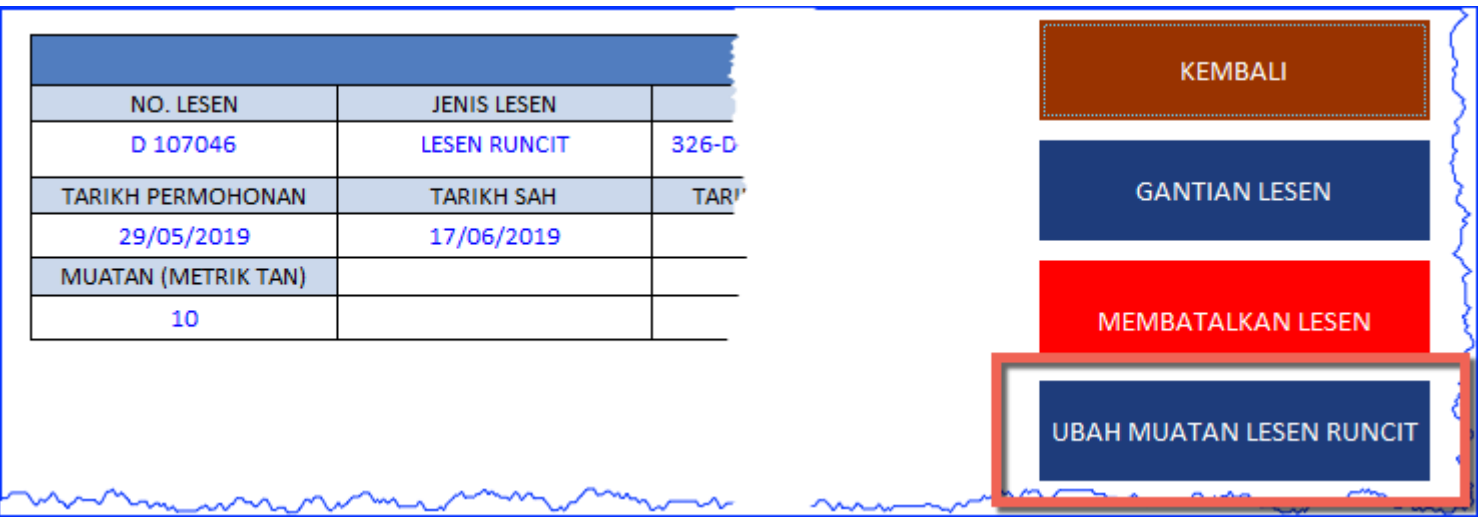

7.5.2.Dengan menekan butang ini, Pemohon akan dipaparkan dengan muatan lesen sekarang ini. Pemohon boleh memasukkan muatan perubahan dan sebab permohonan perubahan muatan.

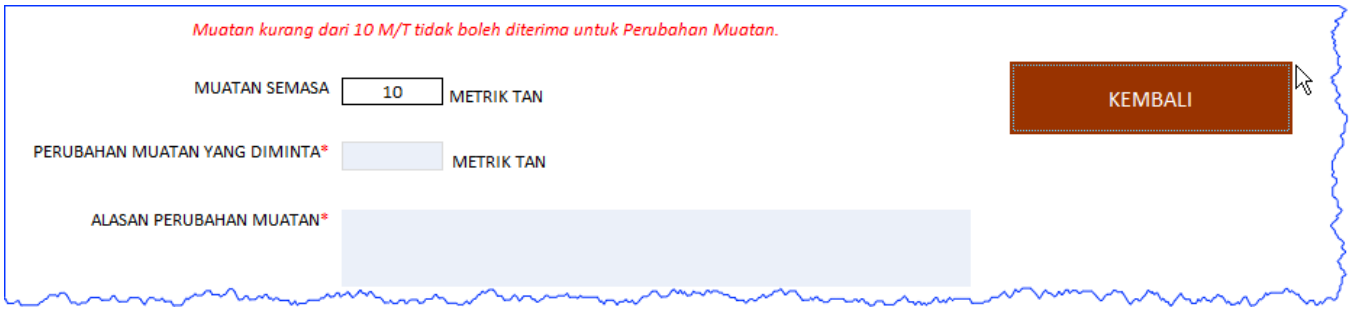

# 8. Butang Gudang

8.1.1.Butang Gudang hanya akan dipaparkan untuk lesen-lesen lain, selain lesen runcit.

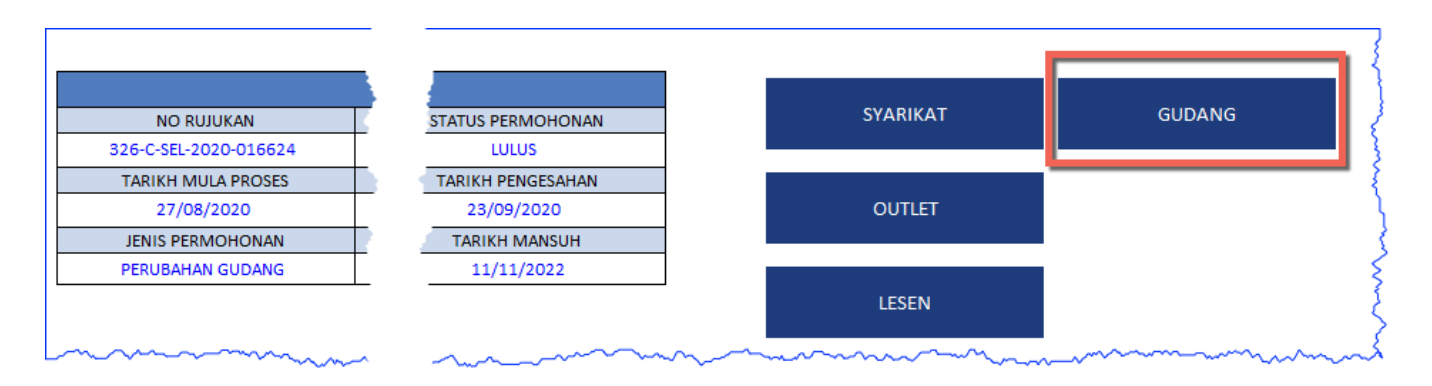

- 8.1.2.Apabila butang ini ditekan, sistem akan mempaparkan maklumat gudang atau gudang-gudang yang telah dimasukkan kedalam Permohonan ini. Dibahagian atas borang akan disenaraikan semua gudang-gudang yang berada dengan Permohonan. Pemohon boleh tick dicolumn "PILIH" untuk memilih gudang dan melihat maklumat terperinci gudang yang dipaparkan dibahagian bawah senarai itu.
- 8.1.3.Jika Pelesen mendaftarkan Penyata Jual Beli gudang yang dipilih, butang PENYATA JUAL BELI" akan dipaparkan.
- 8.1.4.Untuk gudang yang dipilih dibawah ini, pelesen tidak mendaftarkan penyata jual beli. Oleh yang demikian butang Penyata Jual Beli tidak dipaparkan dan dibahagian atas borang dinyatakan bahawa "Gudang ini tidak mempunyai Penyata Jual Beli".

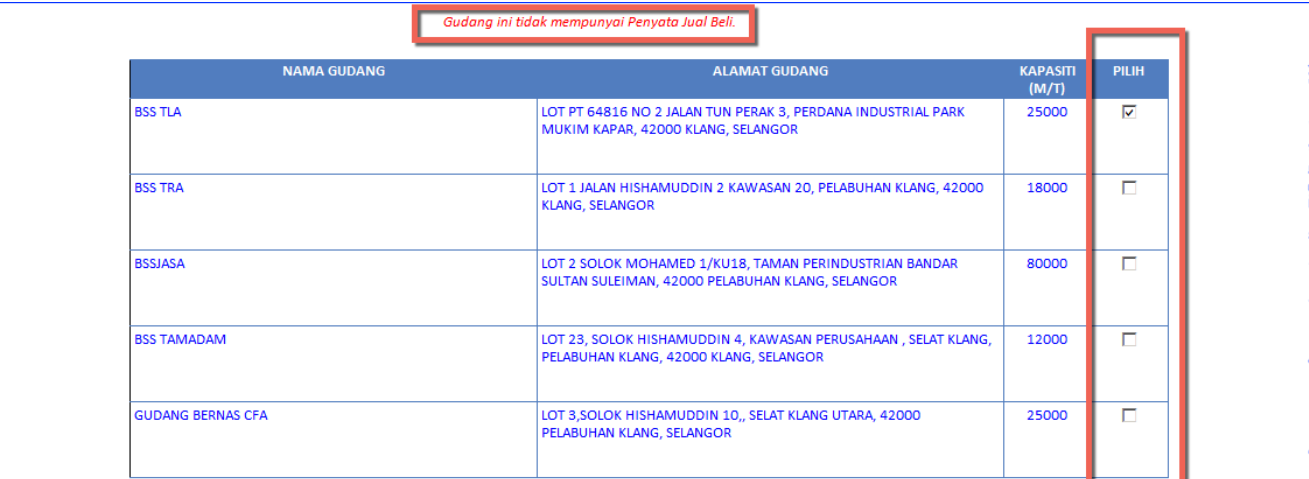

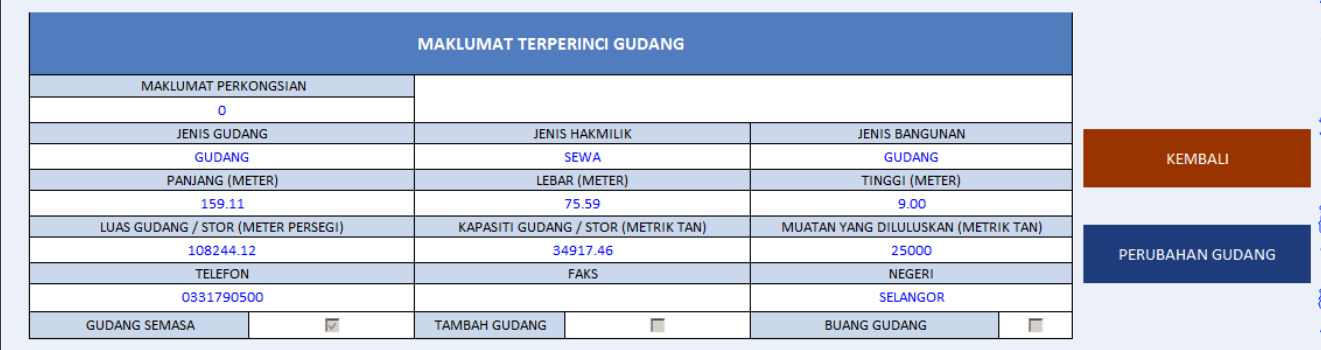

# 8.2. Butang Penyata Jual Beli

8.2.1.Jika pelesen merekodkan Penyata Jual Beli untuk gudang, butang PENYATA JUAL BELI akan dipaparkan bersama-sama dengan maklumat terperinci gudang tersebut.

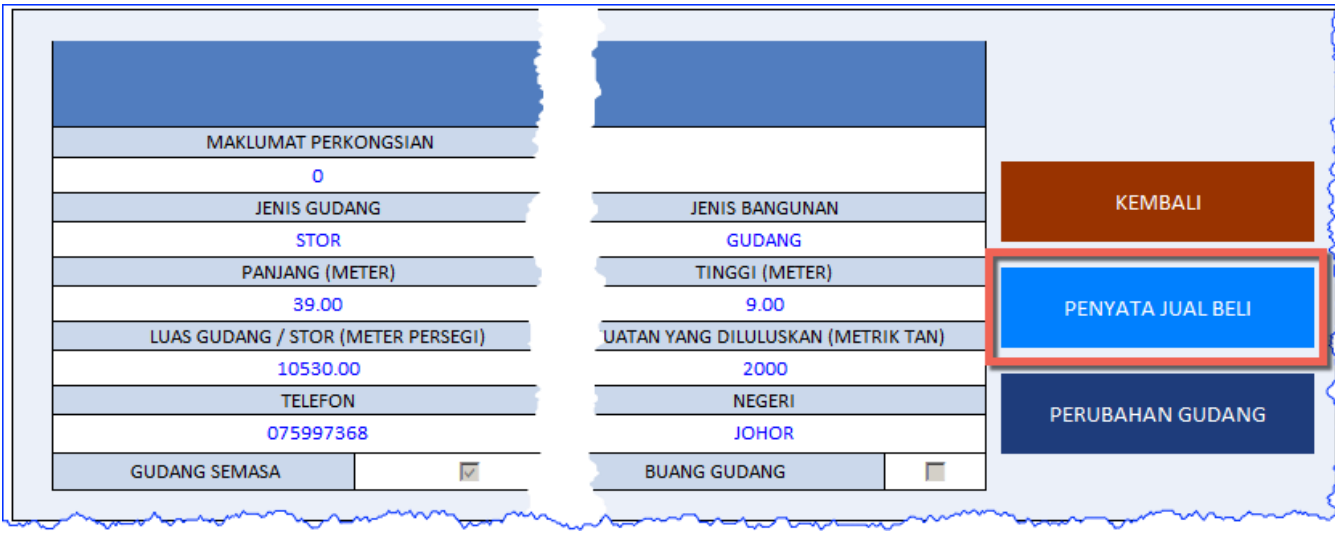

8.2.2.Butang PENYATA JUAL BELI AKAN MEMPAPARKAN penyata jual beli gudang tersebut.

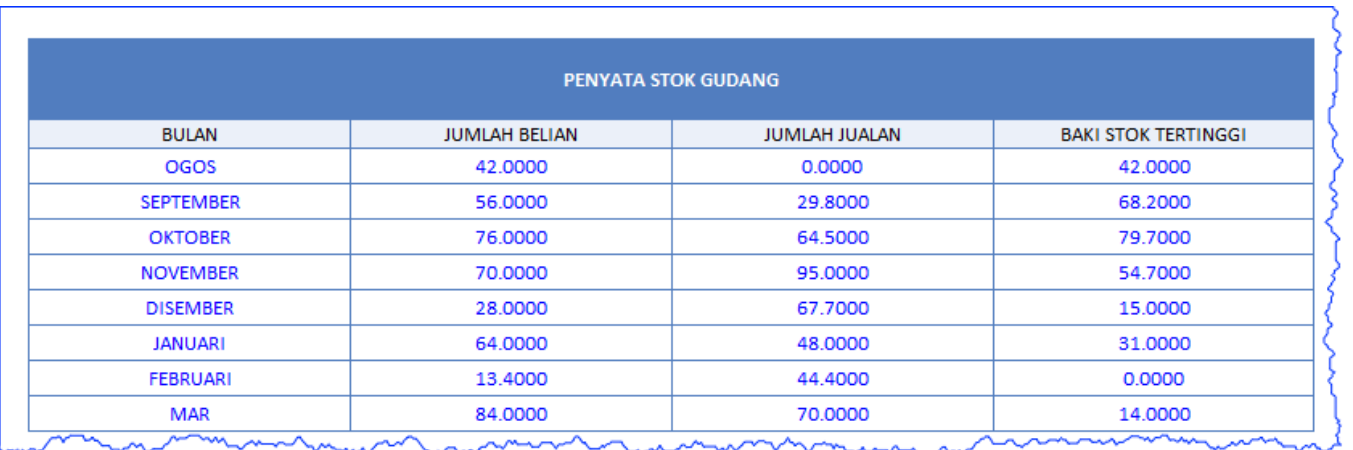

# 8.3. Butang Perubahan Gudang

- 8.3.1.Jika gudang mempunyai gudang didalam negeri yang sama, butang PERUBAHAN GUDANG akan dipaparkan. Butang ini akan membolehkan Pemohon membuat perubahan gudang atau menukar muatan gudang.
- 8.3.2.Apabila Pemohon menekan butang PERUBAHAN GUDANG, pemohon akan dipaparkan dengan borang yang menyenaraikan semua gudang yang telah dimasukkan kedalam permohonan ini bersama-sama dengan gudang-gudang lain yang berada didalam negeri yang sama.

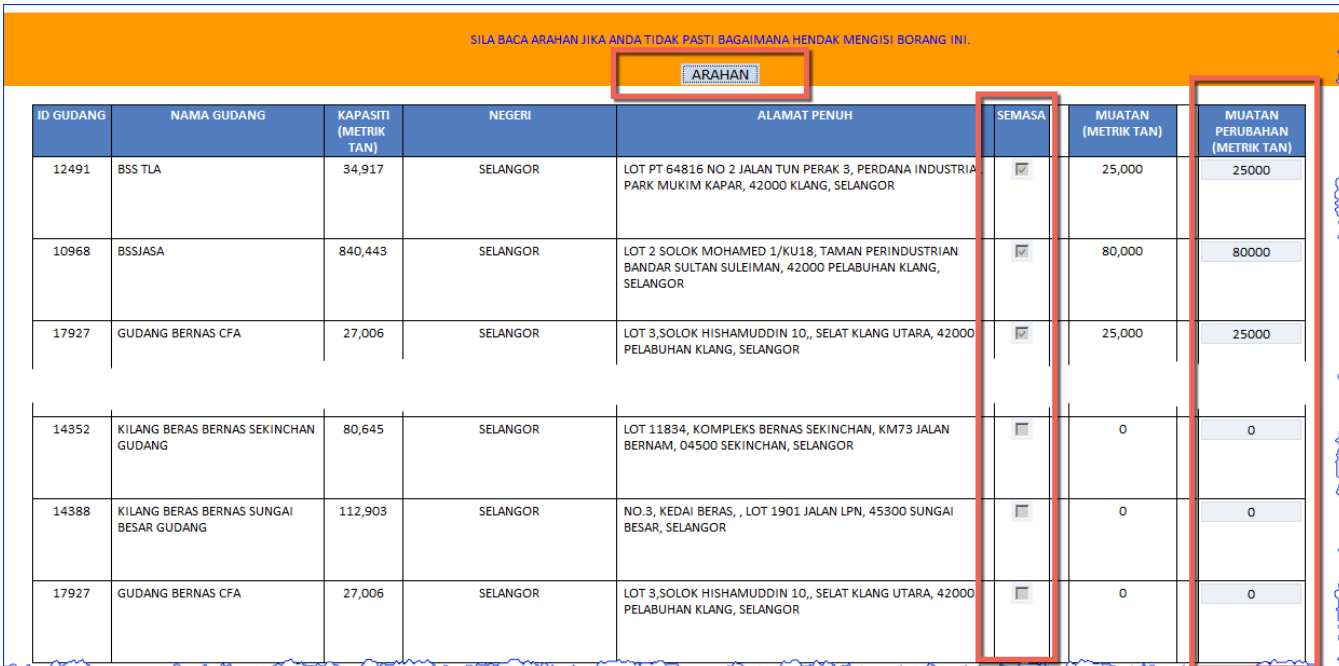

8.3.3.Perkara yang perlu diberi perhatian.

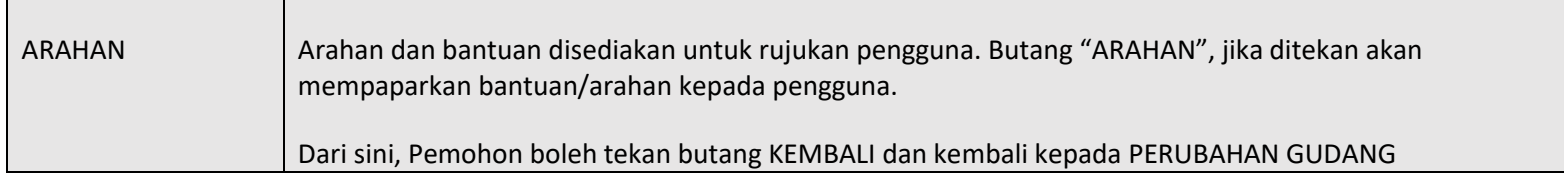

#### PENERANGAN:

- Gudang-gudang yang disenaraikan di atas ialah Gudang Semasa (Gudang yang telah diluluskan) berserta dengan gudang-gudang yang telah didaftarkan dibawah syarikat yang sama dan berada didalam negeri yang sama.
- Gudang Semasa akan mengandungi tanda didalam column Semasa.
- Column Muatan Perubahanakan mempaparkan muatan yang telah dimasukkan oleh pengguna semasa membuat perubahan muatan. Untuk Gudang Semasa, muatan yang telah diluluskan akan dipaparkan didalam column Muatan Perubahan sebagai petunjuk. Muatan Gudang Semasa ini boleh diubah oleh pengguna.
- Column Muatan Diluluskanmempaparkan muatan Gudang Semasa yang telah diluluskan oleh KPB. Muatan ini tidak boleh diubah oleh Pengguna.
- Jumlah Muatan Perubahan dan Muatan Diluluskan dipaparkan dibahagian bawah senarai Gudang ini.

#### **TINDAKAN PENGGUNA:**

- Pengguna boleh membuat perubahan kepada Muatan Gudang Semasa atau memasukkan muatan baharu kepada gudang-gundang yang lain  $1.$ kedalam column Muatan Perubahan.
- $2.$ Jika muatan yang dimasukkan kedalam column Muatan Perubahan ialah kosong (0), atau column tersebut tidak diisi, maka gudang tersebut dianggap bukan sebahagian daripada Permohonan. Apabila Permohonan ini diteruskan, Gudang ini tidak akan dihantar kepada IPB untuk kelulusan.
	- 2.1 Jika nilai muatan gudang Semasa ialah kosong (0), maka gudang ini akan digugurkan.
	- 2.2 Jika Muatan gudang Semasa diubah dan bukan kosong (0), maka ini dianggap sebagai Perubahan Muatan.
	- 2.2 Muatan yang benilai kurang dari kosong (0) tidak dibenarkan.
- Jika Gudang lain dipilih dan muatan perubahan yang dimasukkan bukanlah kosong (0), maka Gudang ini akan dianggap ditambah kedalam  $3.$ permohonan Perubahan Gudang ini.
	- Muatan yang dimasukkan akan menjadi sebahagian daripada muatan keseluruhan.
- Butang Kembali akan balik kepada paparan Gudang. Semua perubahan yang telah dilakukan akan diabaikan.  $4.$
- $5.$ Butang Teruskan akan meneruskan proses Perubahan Gudang.

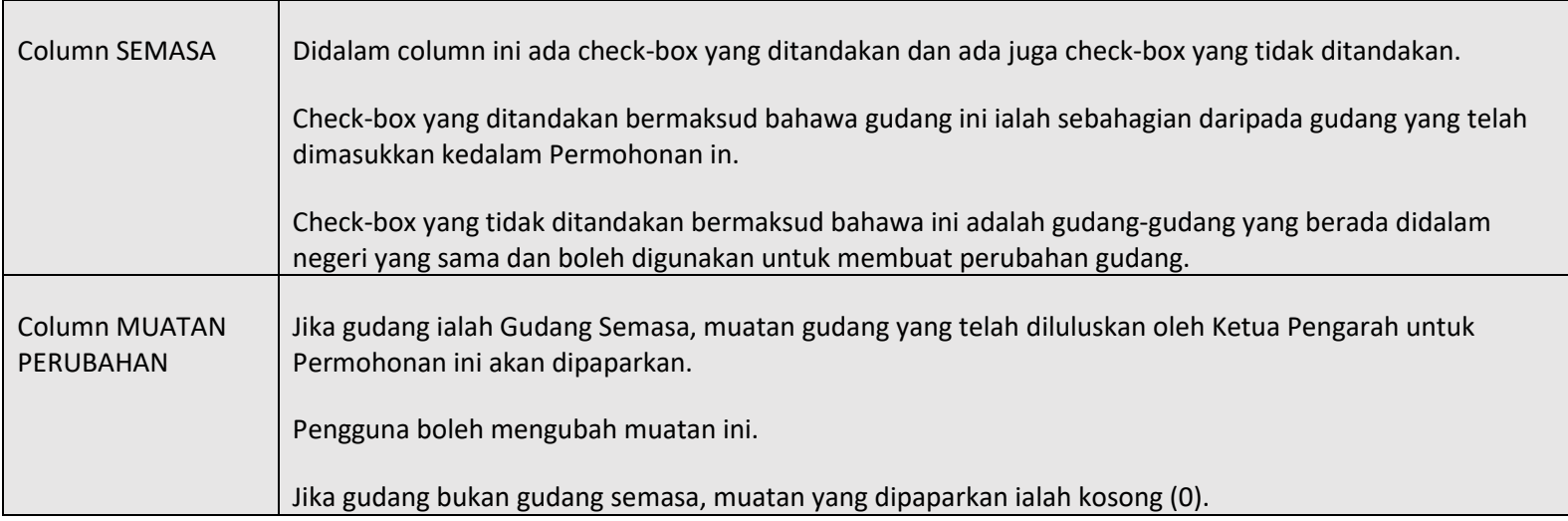

8.3.4.Borang ini memberi Pemohon keupayaan untuk melakukan perkara-perkara berikut,

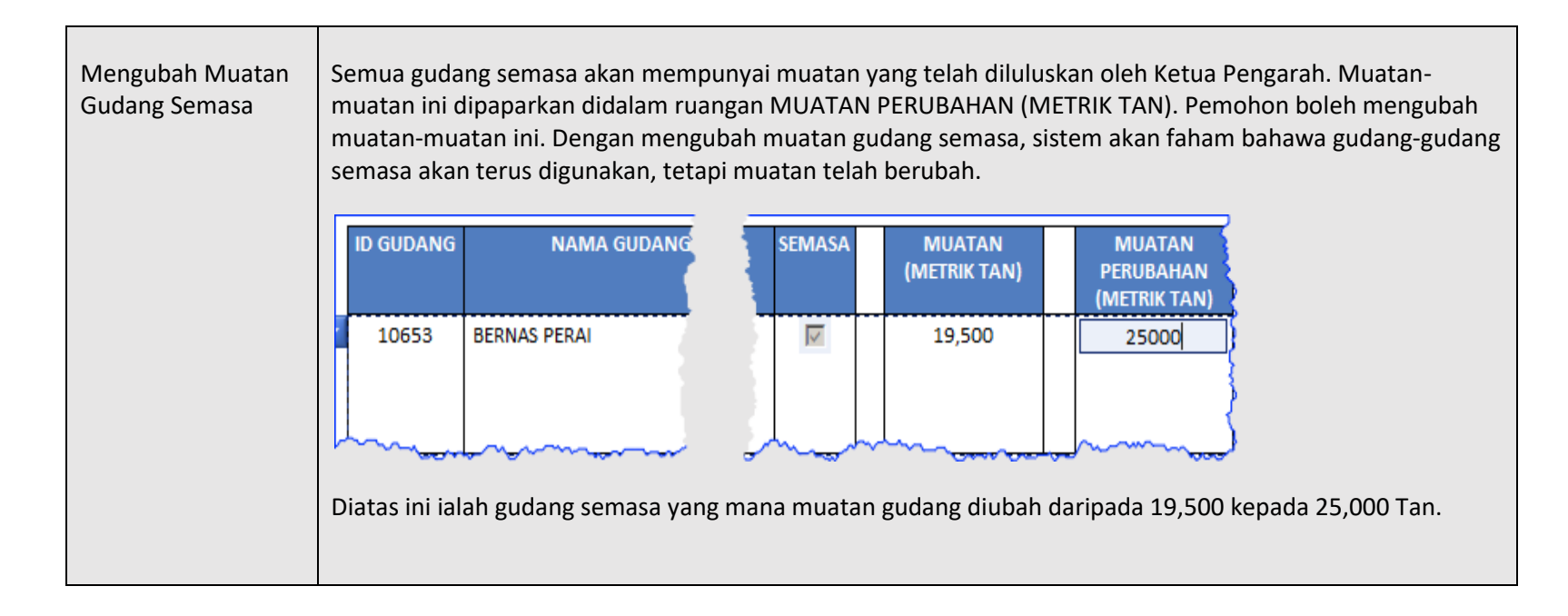

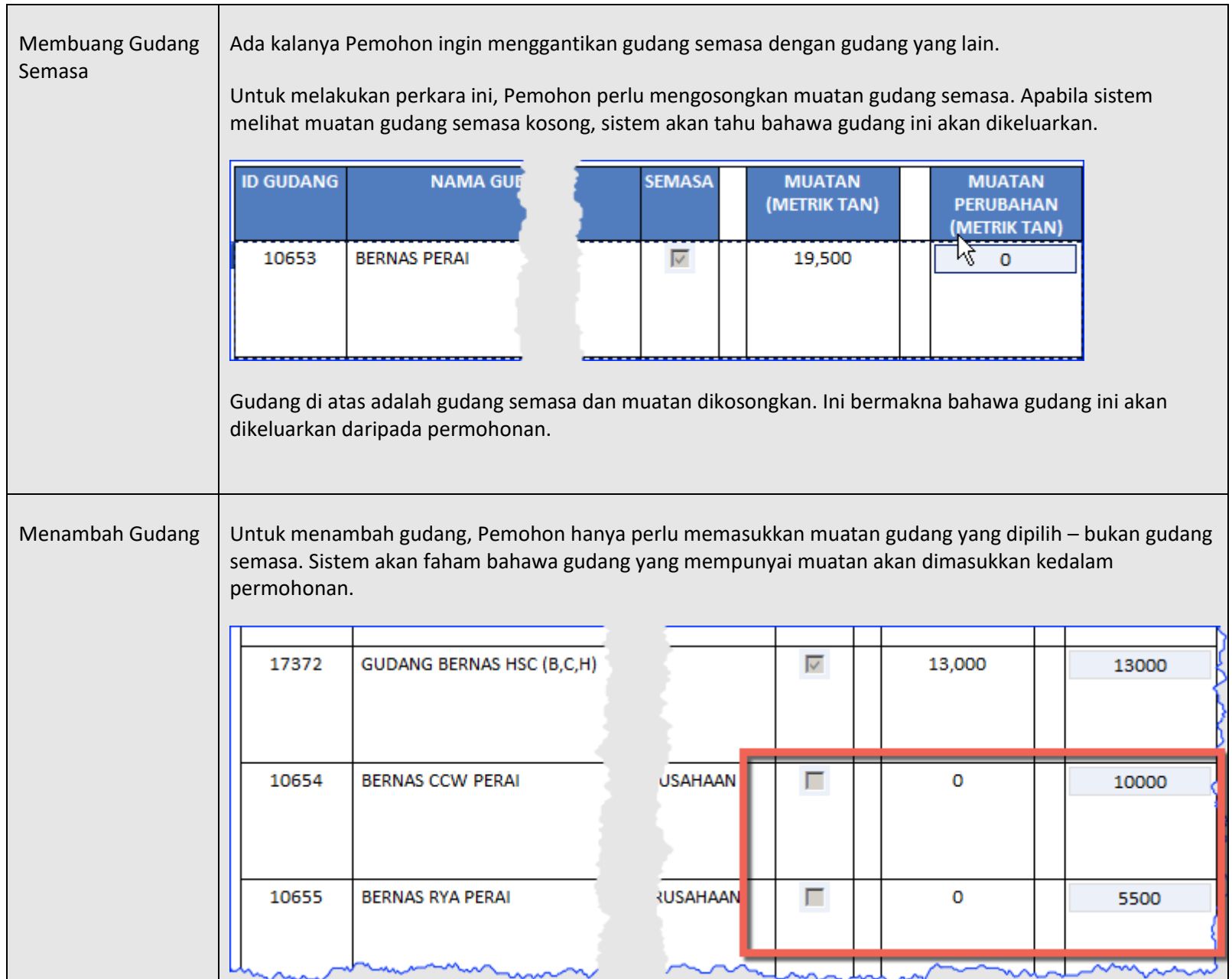

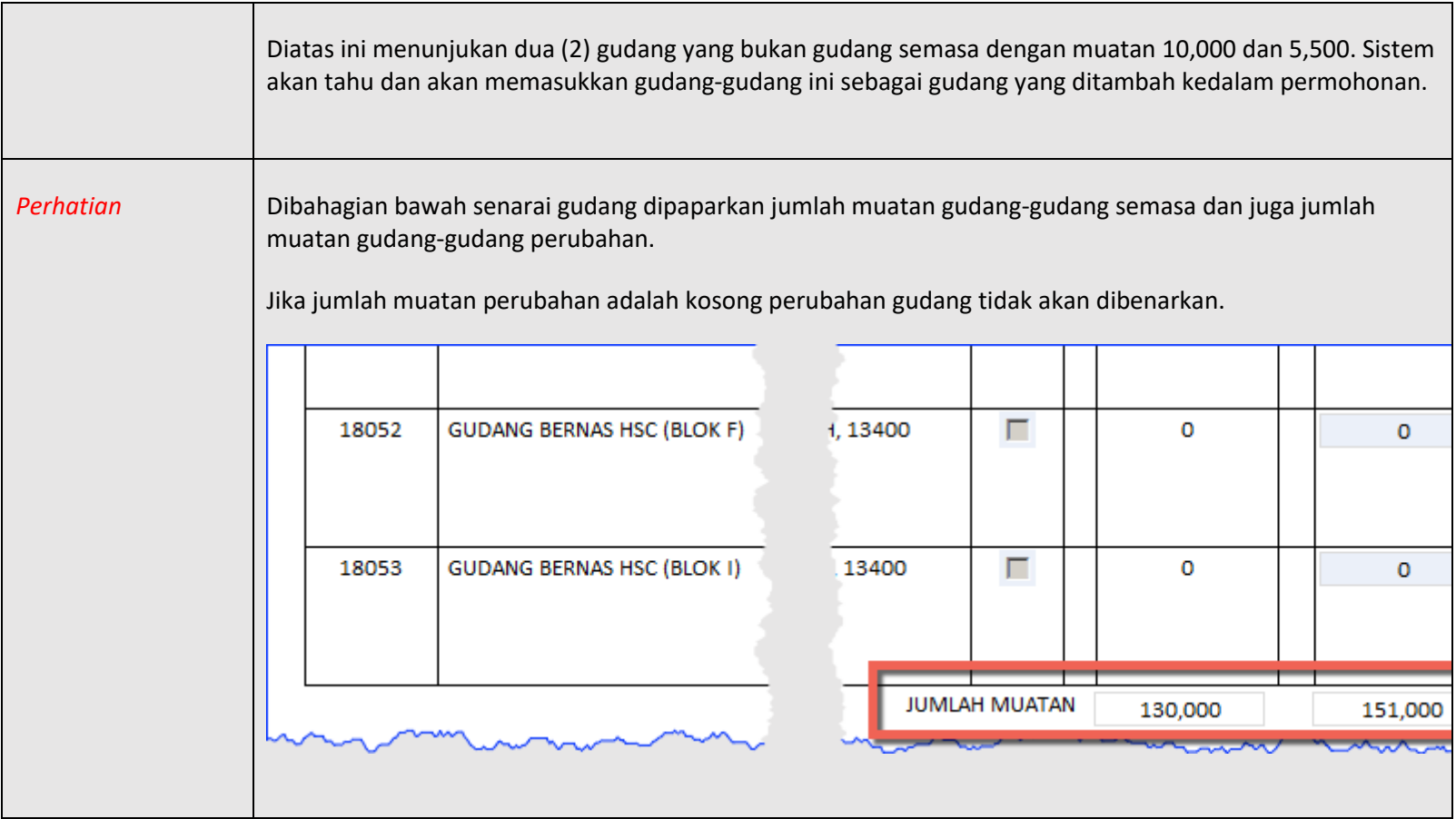

### 8.4. Perubahan Gudang Lesen Membeli Padi

- 8.4.1.Apabila butang Perubahan Gudang ditekan dan sistem mengesan bahawa lesen untuk gudang tersebut ialah Lesen Membeli Padi, Pemohon akan dipaparkan dengan borang Perubahan Gudang Lesen Membeli Padi. Borang ini berbeza kerana untuk Perubahan Gudang Lesen Membeli Padi tidak ada muatan muatan diperlukan.
- 8.4.2. Gudang-gudang yang disenaraikan ialah Gudang *Semasa* (Gudang yang telah diluluskan) berserta dengan gudang-gudang yang telah didaftarkan dibawah syarikat yang sama dan berada didalam negeri yang sama dengan Outlet lesen. Untuk Lesen Membeli Padi (LMP), muatan gudang tidak perlu dibekalkan. Gudang *Semasa* akan mengandungi tanda didalam column "*Semasa*" dan tanda ini tidak boleh diubah. Gudang Semasa boleh dibuang dengan menandakan didalam column "*Buang*" dan digantikan dengan Gudang yang lain.
- 8.4.3. Lesen Membeli Padi MESTI ada sekurang-kurangnya satu (1) Gudang. Jika tidak, butang permohonan ini tidak boleh diteruskan.
- 8.4.4.Gudang-gudang lain boleh ditambah dengan menandakannya didalam column"*Tambah*"

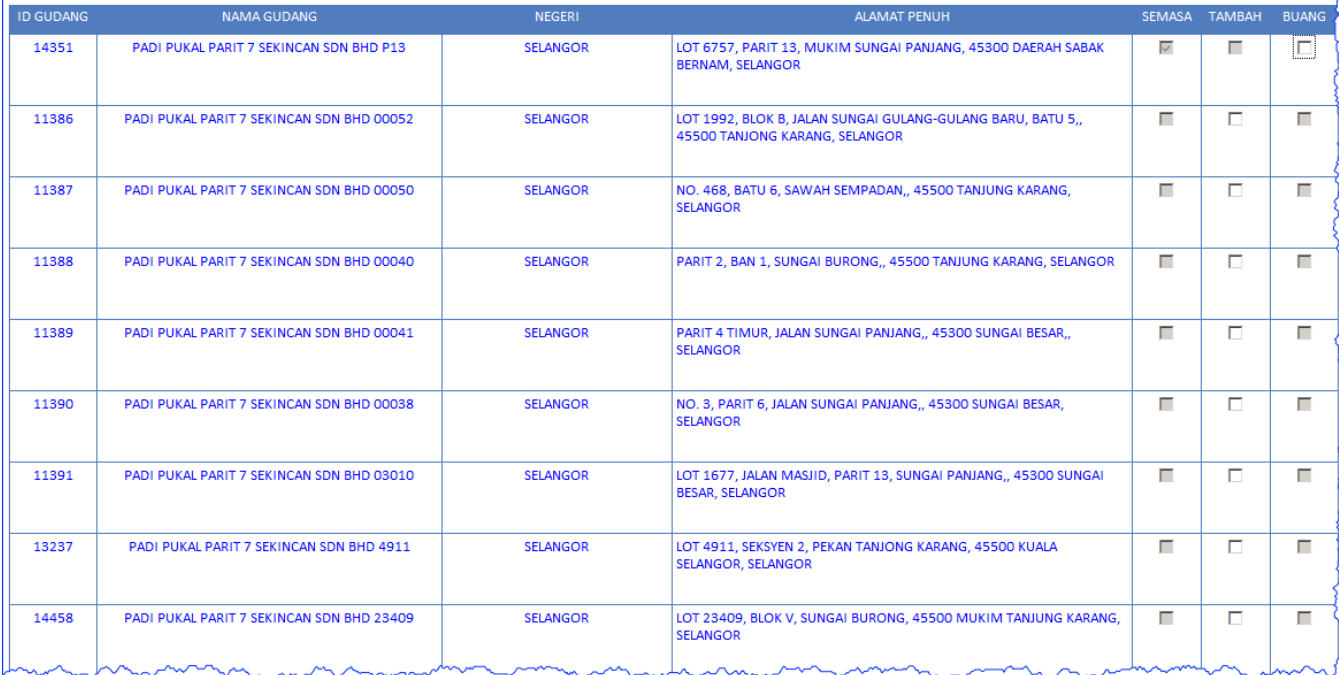

### 9. Butang Kilang

9.1.1.Bagi Permohonan yang mempunyai Lesen Kilang Padi Kormesil, butang Kilang akan dipaparkan. Dengan menekan butang ini Pemohoan akan dipaparkan maklumat terperinci kilang yang digunakan untuk memohon lesen kilang.

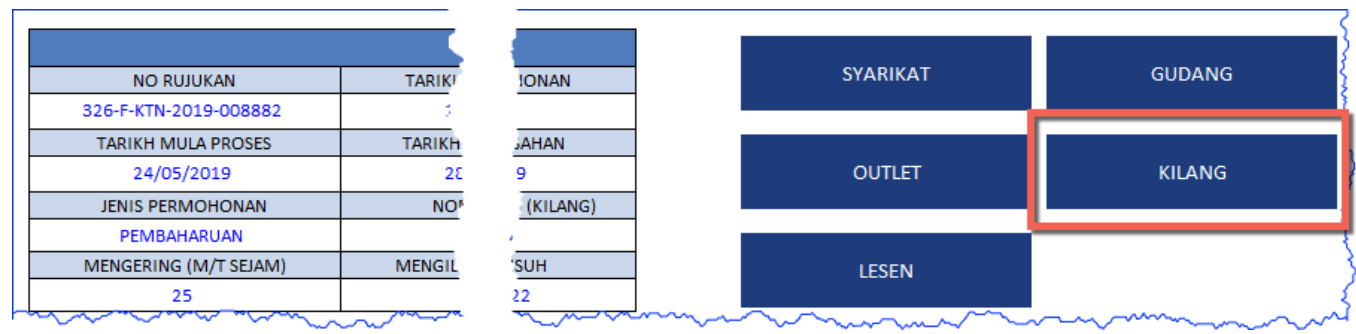

- 9.1.2. Didalam borang Kilang, dibahagian atas borang tersebut akan dipaparkan senarai Kilang yang digunakan untuk permohonan lesen kilang.
- 9.1.3. Jika Pemohon merekodkan Peralatan Kilang, butang PERALATAN akan dipaparkan, jika tidak satu message "Kilang tidak mempunyai data Peralatan" akan dipaparkan.
- 9.1.4. Jika lesen ini tidak ada kekangan dan perubahan kilang boleh dilakukan, maka butang PERUBAHAN MUATAN KILANG akan dipaparkan.

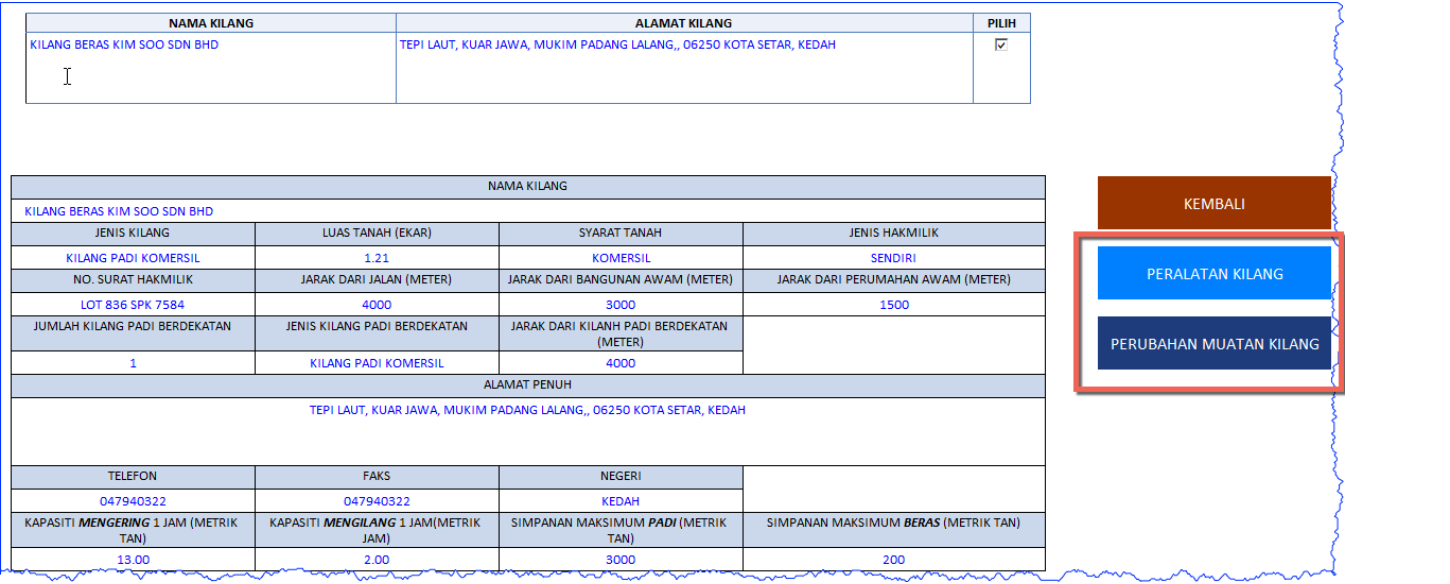

# 9.2. Butang Peralatan Kilang

9.2.1.Apabila butang Peralatan Kilang ditekan, sistem akan mempaparkan senarai peralatan kilang yang telah dimasukkan olek Pemohon.

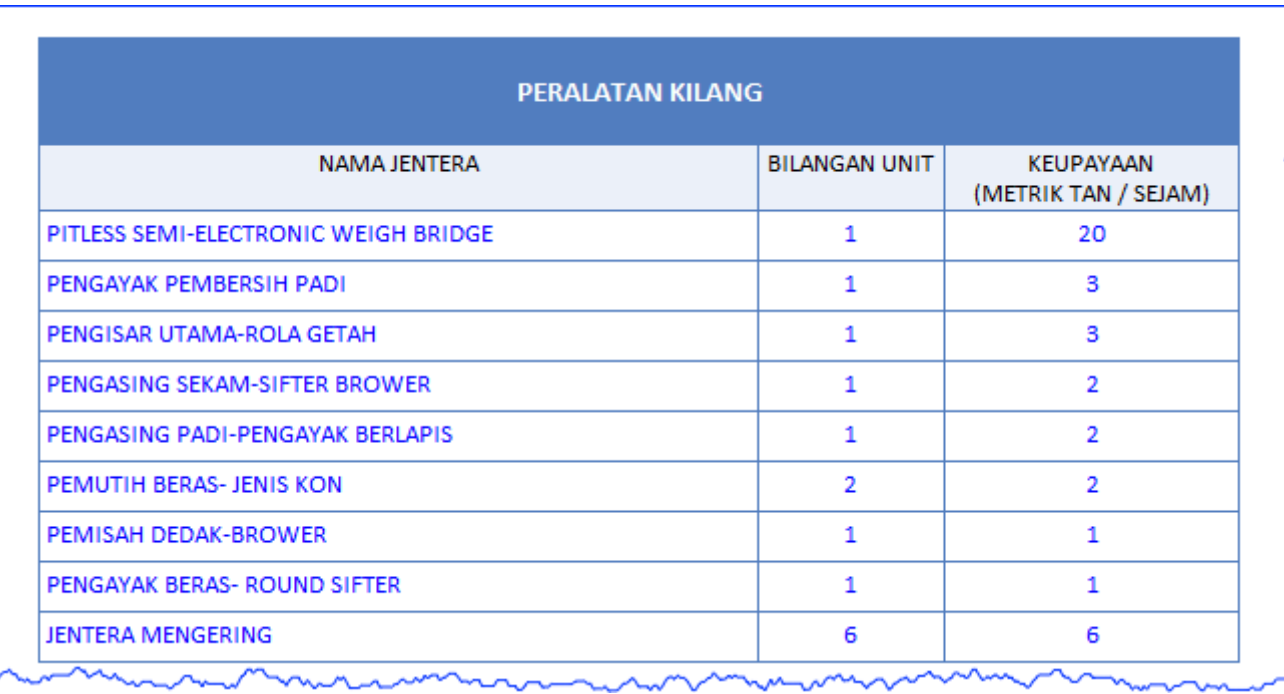

### 9.3. Butang Perubahan Muatan Kilang

- 9.3.1.Butang PERUBAHAN MUATAN KILANG boleh digunakan untuk membuat perubahan Kilang atau membuat perubahan kepada muatan kilang.
- 9.3.2.Apabila butang PERUBAHAN MUATAN KILANG ditekan, Pemohon akan dipaparkan dengan senarai kilang semasa bersama-sama dengan kilangkilang yang berada didalam negeri yang sama. Daripada senarai ini Pemohon boleh memilih untuk mengubak kilang atau pun membuat perubahan muatan sahaja.

![](_page_36_Picture_23.jpeg)

#### 10. Permohonan Lesen Baru

- 10.1. Butang Permohonan Lesen Baru berada di bahagian atas Muka Utama. Butang ini digunakan untuk membuat sesuatu permohonan lesen
	- baharu.

![](_page_37_Picture_74.jpeg)

- 10.2. Proses Permohonan Lesen Baru adalah seperti berikut:
	- a) Mengenalpasti Syarikat, Jenis Lesen dan Outlet
		- Pertama sekali Pemohon mesti memilih Syarikat yang membuat permohonan baharu.
		- Ini diikuti oleh Jenis Lesen yang dipohon dan juga Outlet (premis) yang manakah yang akan memegang lesen dipohon.
		- Mana-mana syarikat boleh membuat permohonan baharu untuk mana-mana jenis lesen yang ingin dimiliki.
		- Sistem akan menentukan Outlet mana yang boleh digunakan untuk lesen tersebut.
		- Jika Outlet sudah digunakan untuk Lesen Runcit, Lesen Membeli Padi dan Lesen Kilang, Outlet tersebut sudah tidak boleh digunakan lagi.
		- Jika Outlet sudah memiliki Lesen Borong, pemohon boleh buat permohonan Lesen Import dan Lesen Eksport untuk Outlet yang sama.

![](_page_37_Picture_75.jpeg)

- b) Membekal maklumat berkaitan dengan Lesen yang dipohon. Setiap Jenis Lesen yang dipohon memerlukan maklumat yang berbeza:-
	- *Lesen Runcit* memerlukan
		- o Tempoh Mansuh
		- o Muatan

![](_page_38_Picture_54.jpeg)

- *Lesen Borong* Memerlukan
	- o Tempoh Mansuh
	- o Gudang dan muatan Gudang

![](_page_38_Picture_55.jpeg)

#### • *Lesen Import / Lesen Eksport*

- o Lesen Import / Eksport memerlukan Lesen Borong. Jika syarikat tidak mempunyai lesen borong, lesen-lesen ini tidak boleh dipohon. Apabila lesen import/eksport dipohon, ianya diletakkan kedalam Outlet yang sama dengan Lesen Borong.
- o Tempoh Mansuh
- o Barang Import / Eksport
- o Gudang dan muatan Gudang

![](_page_39_Picture_34.jpeg)

#### • *Lesen Membeli Padi*

- o Tempoh Mansuh
- o Syarat Lesen
- o Gudang (Muatan Gudang tidak diperlukan)

![](_page_40_Picture_94.jpeg)

#### • *Lesen Kilang Padi Kormesil*

- o Lesen Kilang Padi Kormesil adalah gabungan daripada tiga (3) lesen. Lesen-lesen ialah,
	- Lesen Kilang
	- Lesen Membeli Padi
	- Lesen Borong Kilang
- o Apabila lesen kilang diluluskan, ketiga-tiga lesen ini akan dikeluarkan secara serentak.
- o Tarikh Mansuh lesen-lesen ini adalah juga tarikh yang sama. Ini bermakna bahawa jika salah satu lesen Batal, ketiga-tiga lesen juga Batal. Jika Pembaharuan dilakukan dan diluluskan, maka ketiga-tiga lesen akan diperbaharui.
- o Tempoh Mansuh
- o Muatan Mengering, Mengilang, Padi dan Beras.
- o Gudang dan Muatan Gudang. Muatan Gudang akan digunakan sebagai muatan Beras.

![](_page_41_Picture_5.jpeg)